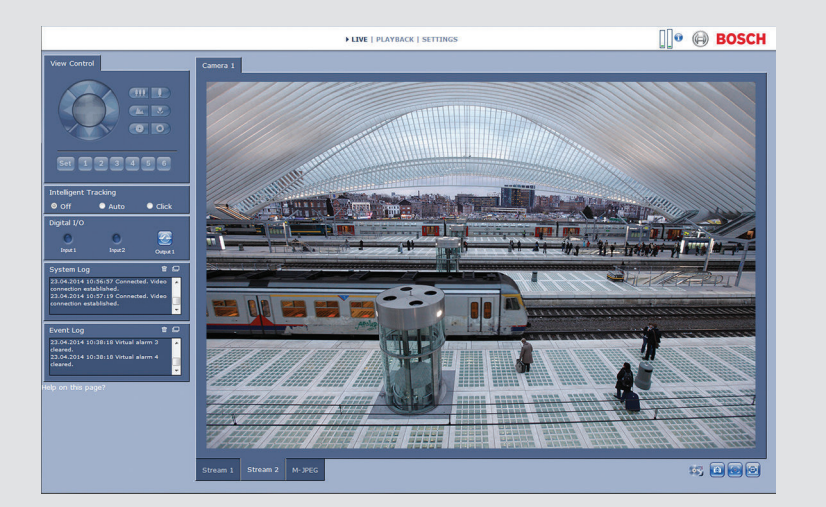

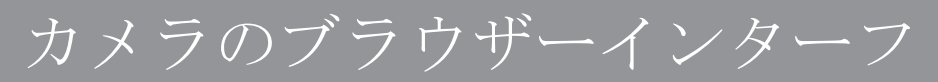

ェース DINION IP 5000

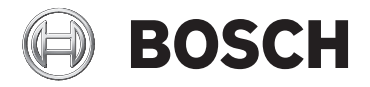

**ja** ソフトウェアマニュアル

# 目次

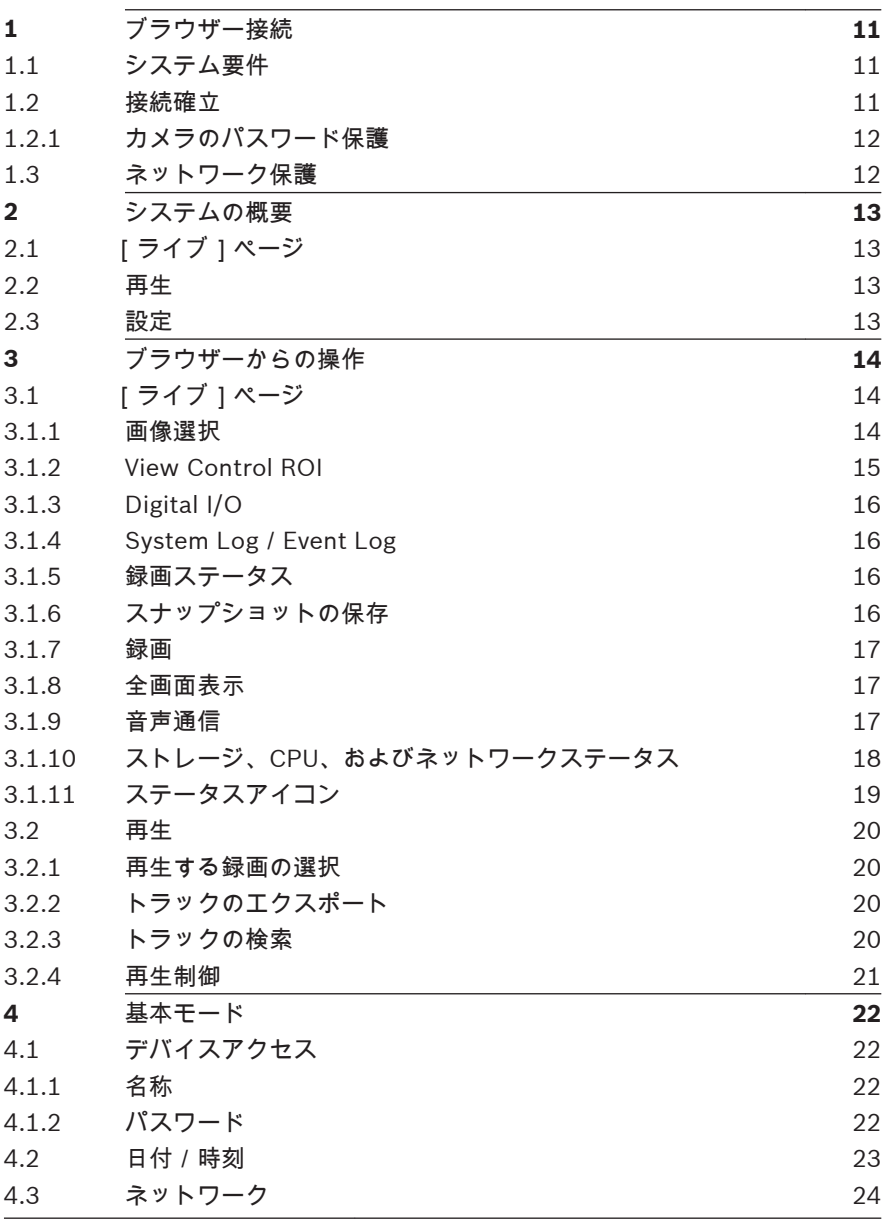

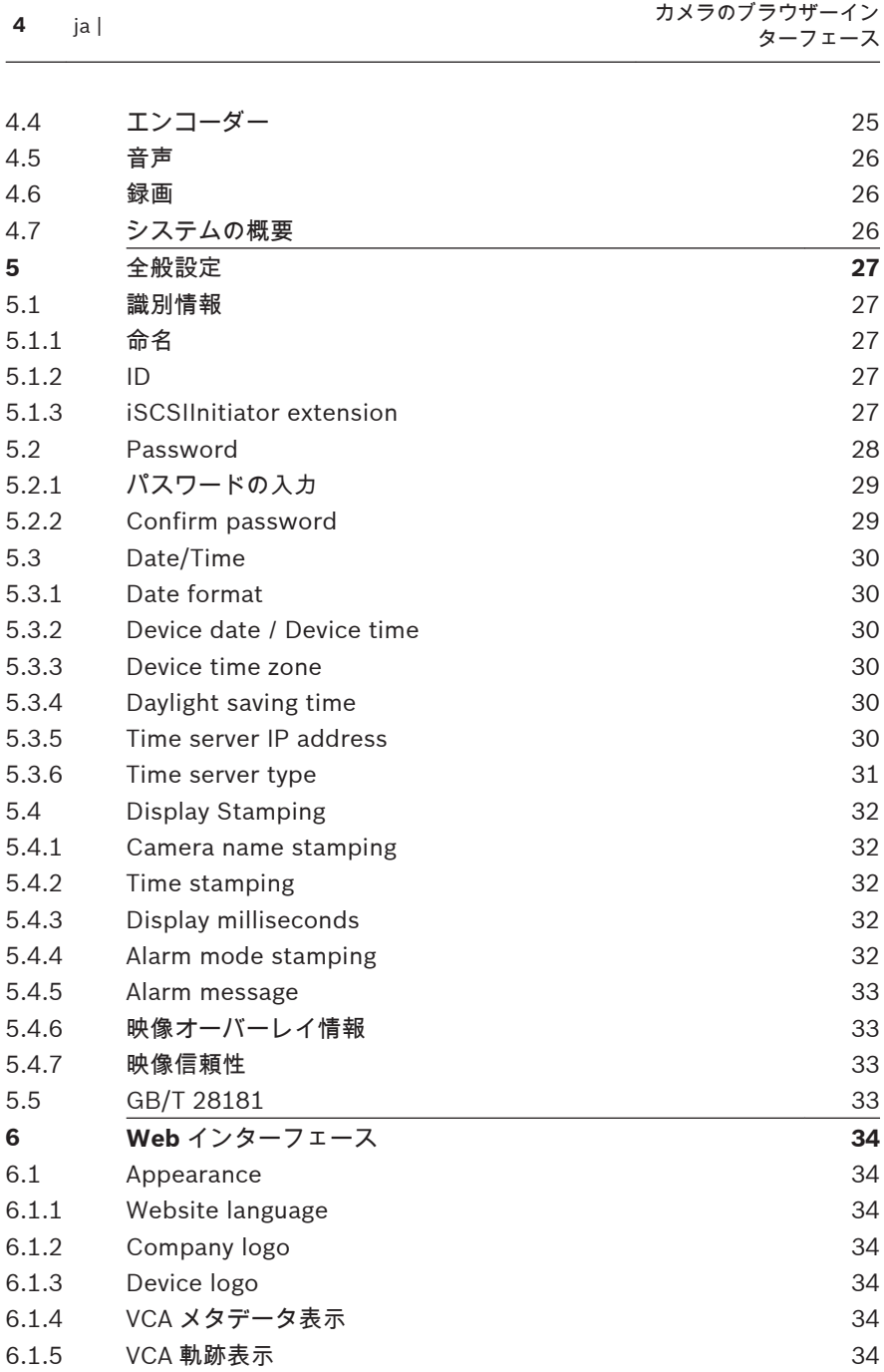

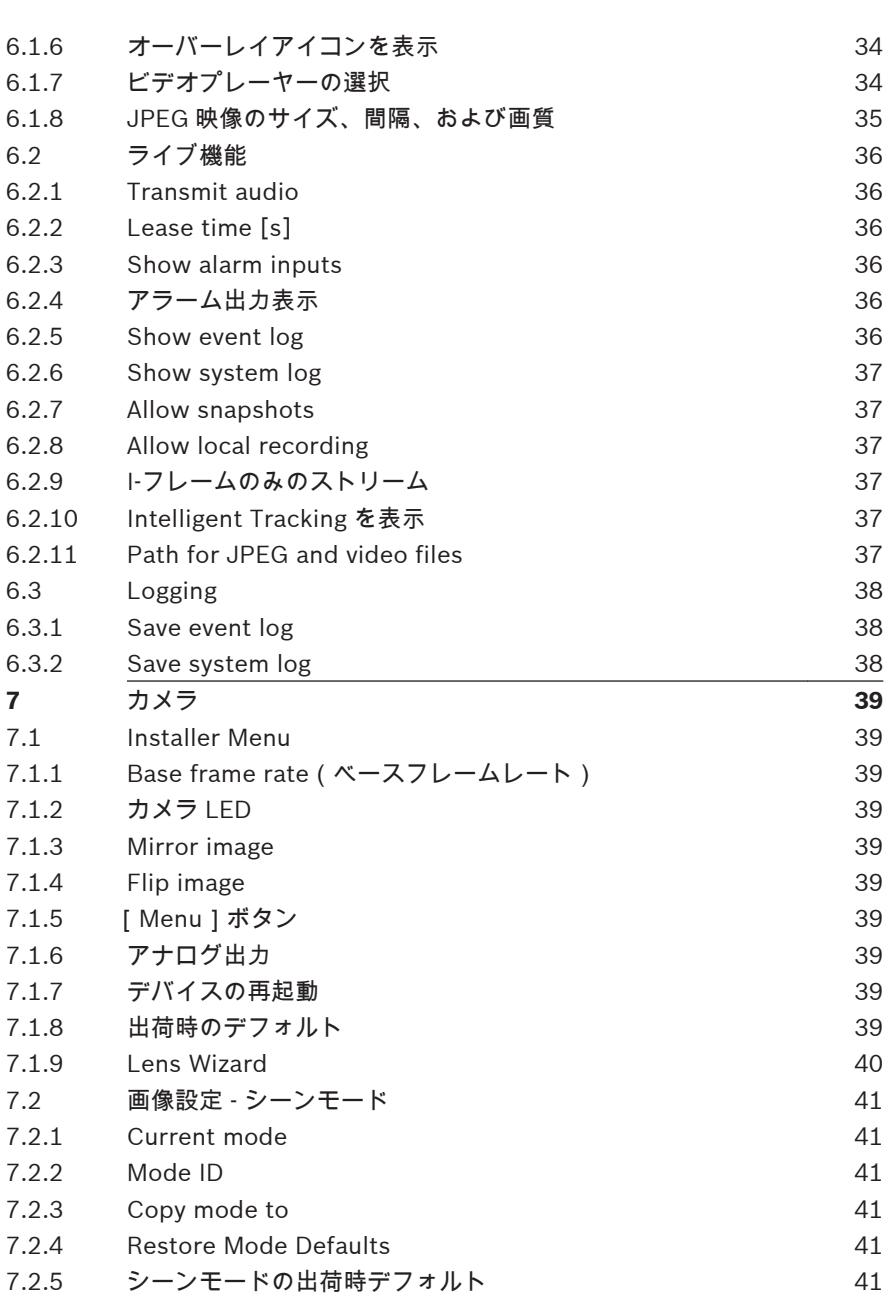

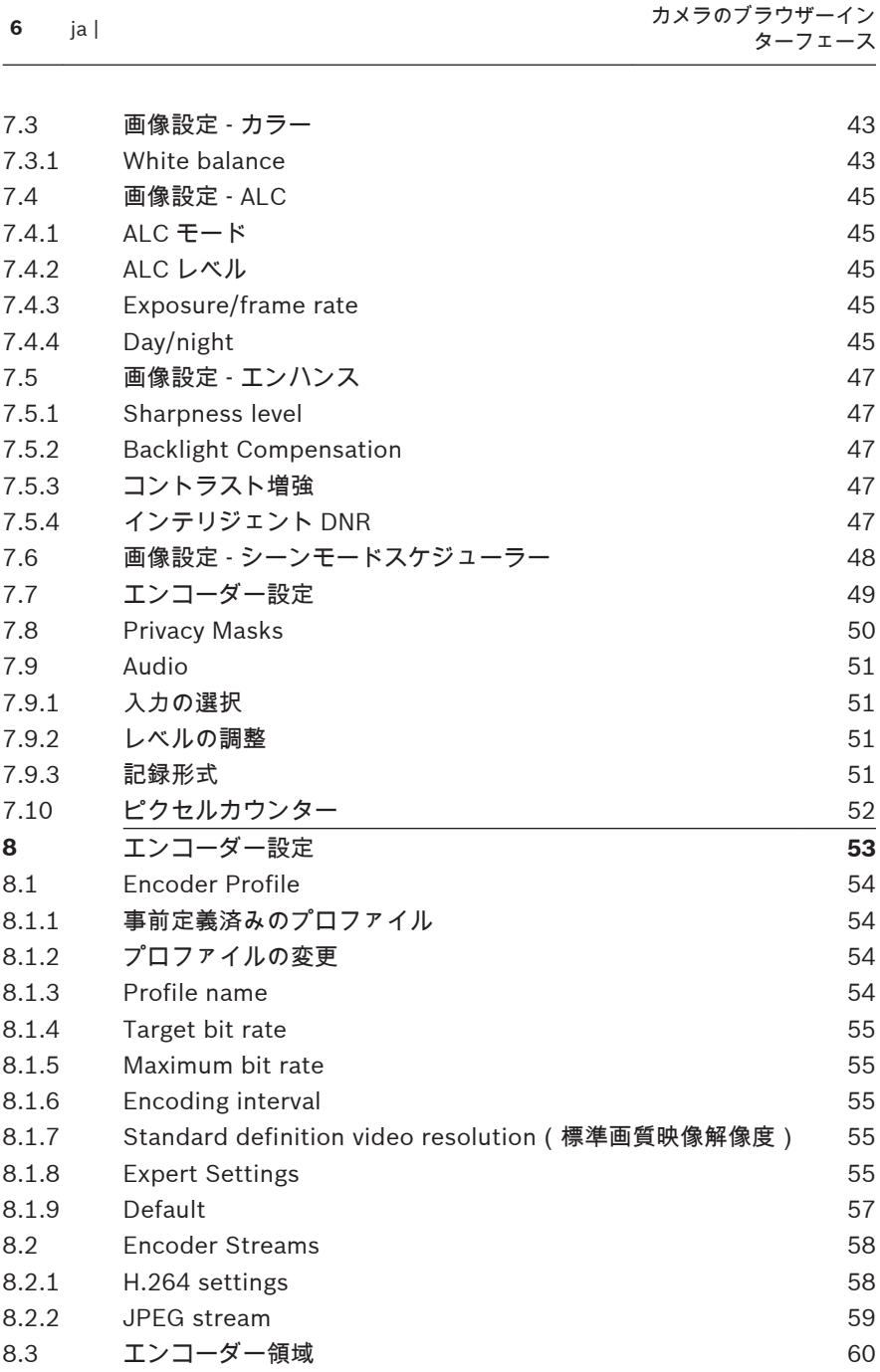

カメラのブラウザーイン ターフェース | ja **<sup>7</sup>**

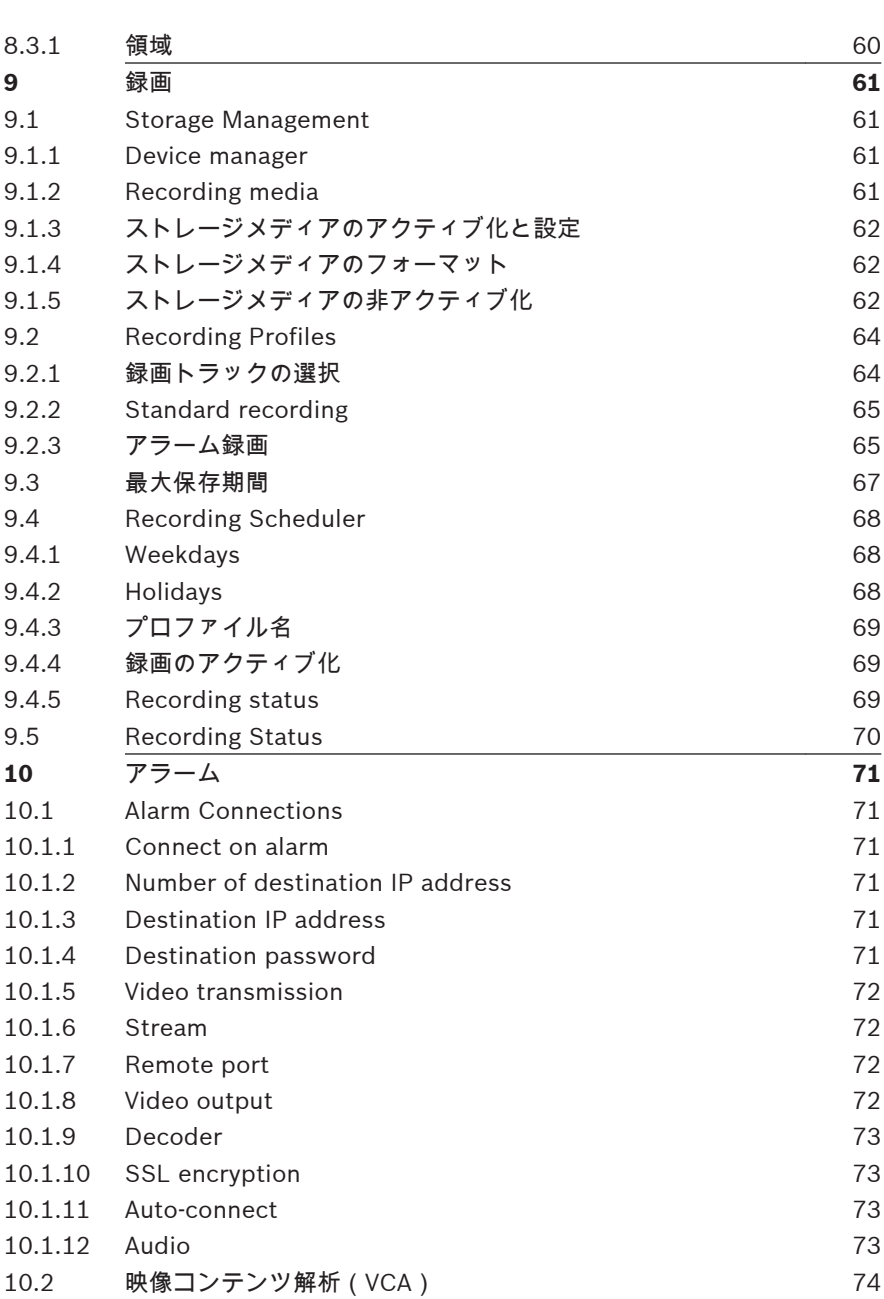

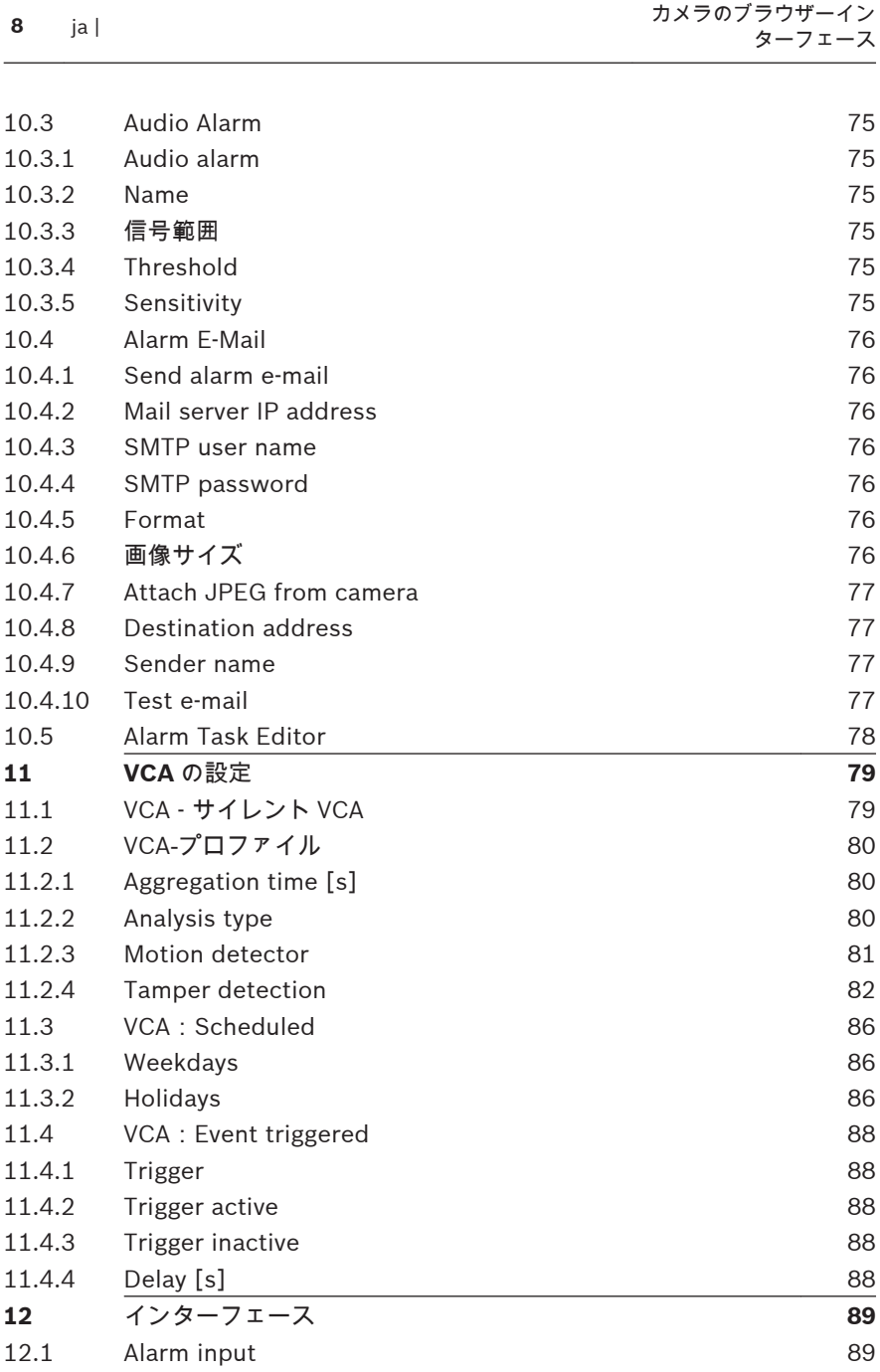

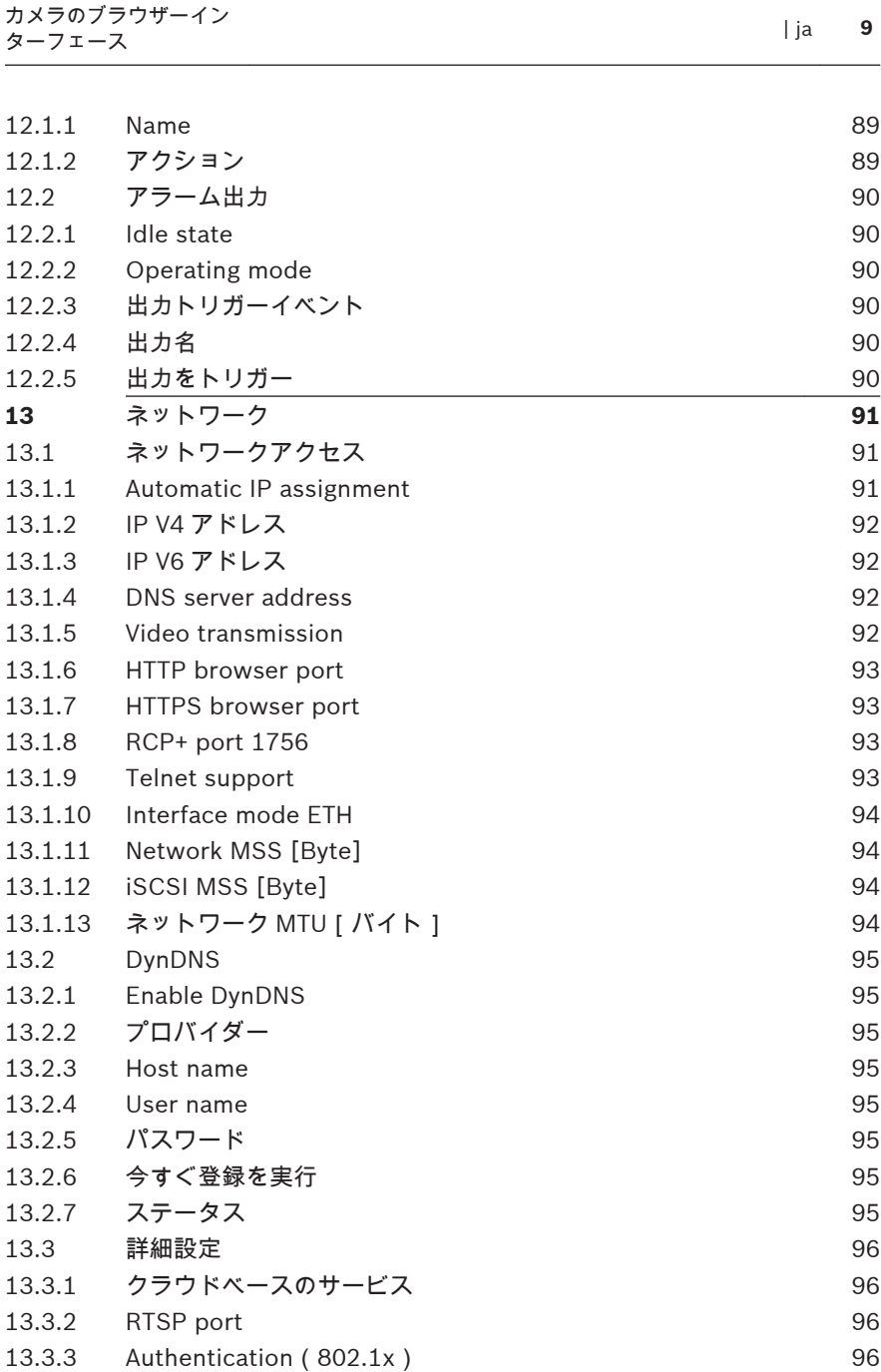

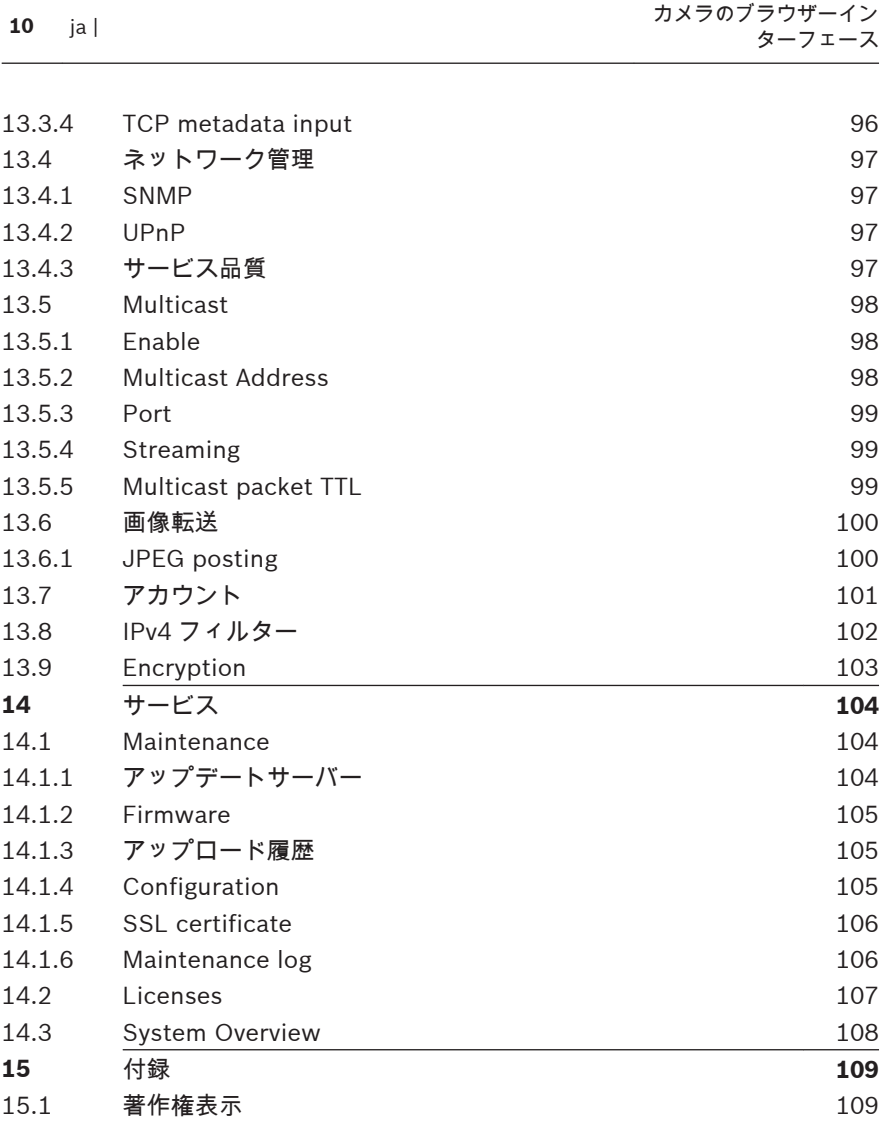

# <span id="page-10-0"></span>ブラウザー接続 1

Microsoft Internet Explorer をインストールしたコンピューターで、 ライブ画像の受信や、本機の制御、および保存したシーケンスの再生 を実行できます。本機は、ブラウザーを使用してネットワーク経由で 設定できます。

# システム要件 **1.1**

- ネットワーク(イントラネットまたはインターネット)
- Microsoft Internet Explorer バージョン 9(32 ビット)
- 画面解像度 1024×768 ピクセル以上
- 色深度 16 または 32 ビット
- JVM インストール済み

本機の IP アドレスからの Cookie を受け入れるように、Web ブラウ ザーを設定する必要があります。

Windows Vista では、[インターネット オプション]の[セキュリテ ィ1タブで保護モードを [ 無効 ] にします。

ライブビデオ映像を再生するには、適切な ActiveX をコンピューター にインストールする必要があります。必要に応じて、

Bosch Video Client をインストールします。これは、次のアドレスか らダウンロードできます。

<http://downloadstore.boschsecurity.com/>

## 接続確立 **1.2**

本機には、ネットワーク上で使用するための有効な IP アドレスとサブ ネットマスクを設定する必要があります。デフォルトでは、DHCP は オンに設定されているため、DHCP サーバーが IP アドレスを割り当て ます。DHCP サーバーがない場合、デフォルトのアドレスは、 192.168.0.1 です。

- 1. Web ブラウザーを起動します。
- 2. 本機の IP アドレスを URL として入力します。
- 3. 最初のインストール時に、表示されるセキュリティに関する質問 をすべて確認します。

# <span id="page-11-0"></span>注意:

接続できない場合、本機の最大接続数に達している可能性があります。 デバイスおよびネットワークの設定に応じて、1 台ごとに、Web ブラ ウザー接続で最大 50、Bosch Video Client または Bosch Video Management System 経由で最大 100 の接続が可能です。

#### カメラのパスワード保護 1.2.1

本機では、さまざまな承認レベルでアクセスを制限できます。本機の パスワード保護が有効になっている場合は、パスワードの入力を求め るメッセージが表示されます。

- 1. ユーザー名とパスワードを該当するフィールドに入力します。
- 2. [**OK**]をクリックします。パスワードが正しければ、目的のペー ジが表示されます。

# ネットワーク保護 **1.3**

RADIUS サーバーを使用してネットワークアクセスを制御(802.1x 認 証)する場合は、はじめに本機を設定する必要があります。本機を設 定するには、ネットワークケーブルを使用してカメラをコンピュータ ーに直接接続し、[**ID**]と[パスワード]の 2 つのパラメーターを設 定します。これらのパラメーターを設定してからでないと、ネットワ ークを介して本機と通信できません。

# <span id="page-12-0"></span>システムの概要 2

接続が確立すると、まず [ ライブページ ] が表示されます。 アプリケ ーションタイトルバーには、[ライブ]。[再生][設定]の3つの項目 が表示されます。

[ライブ]ページ **2.1**

> [ライブ ]は、ライブ映像ストリームの表示とカメラの制御に使用しま す。

再生 **2.2**

[再生]ページは、録画したシーケンスの再生に使用します。

設定 **2.3**

> [設定]ページは、カメラとアプリケーションインターフェースの設定 に使用します。

# <span id="page-13-0"></span>ブラウザーからの操作 3

[ライブ]ページ **3.1**

> 接続が確立すると、まずライブページページが表示されます。 ブラウ ザーウィンドウの右側にライブビデオ画像が表示されます。 設定に 応じて、さまざまなテキストがライブビデオ画像にオーバーレイ表示 されます。

ライブ映像の横にその他の情報が表示される場合もあります。 表示 される項目は、[ライブページ機能]ページの設定によって異なりま す。

#### 画像選択 3.1.1

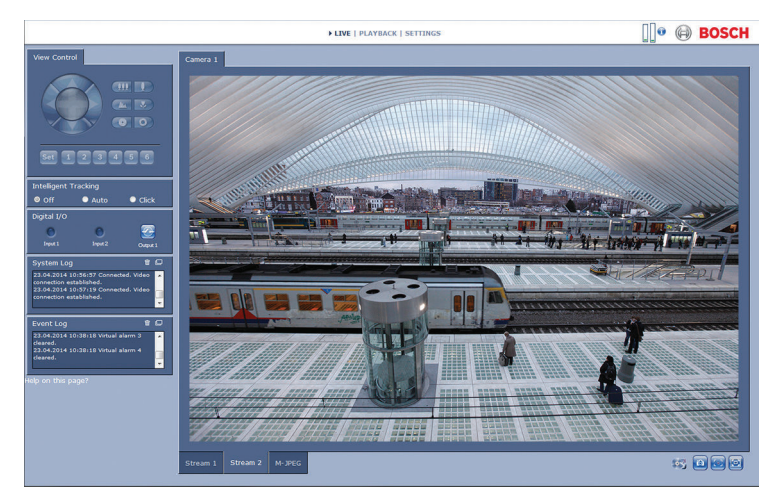

図 **3.1:** [ライブ]ページ

映像の下のタブをクリックすると、カメラ画像ストリームが表示され ます。

#### <span id="page-14-0"></span>View Control ROI 3.1.2

ストリーム **2** エンコーダーストリームが関心領域(ROI)に設定され ている場合、専用のビュー制御パネルが有効になり、デジタルパン、 チルト、ズームコントロール(E-PTZ)を使用できます。 ストリーム **2** の設定の詳細については、Encoder Streams を参照して ください。(デュアル ROI を使用できる場合は、別のブラウザーウィ ンドウでカメラを開き、ストリーム **2** に対する ROI を設定します。)

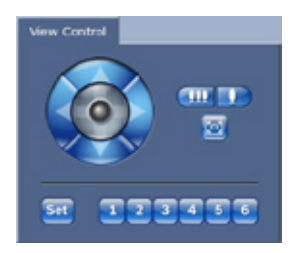

ストリーム 2 の領域をズームインするには、次の手順に従います。

- 1. レビン をクリックしてそのまま保持するとズームインし、 をクリックしてそのまま保持するとズームアウトしま
- 2. きりリックすると、画像全体が表示されます。

範囲の選択

す。

ズーム

画像の特定の領域を選択するには、次の手順に従います。

- 1. 矢印をクリックしたまま操作して、画像の上下および左右を移動 します。
- 2. 中央部分をクリックしたまま操作すると、全方向に移動できま す。

位置の設定

現在のビューを保存するには、次の手順に従います。

- 1. 関心領域を選択します。
- 2. [設定]をクリックします。
- 3. 数字をクリックします。

<span id="page-15-0"></span>プリセット関心領域を表示するには、1~6 の番号が付いたボタンのい ずれかをクリックします。

#### Digital I/O 3.1.3

カメラの設定によっては、アラーム入力とリレー出力がカメラ画像の 横に表示されます。

アラームアイコンは、アラーム入力の状態を示します。

- アクティブ 1 =アイコン点灯
- アクティブ 0 =アイコン消灯

カメラリレーによって外部デバイス(照明やドアの自動開閉器など) を操作できます。

- 1. 操作するには、リレーアイコンをクリックします。
	- リレーが有効化されるとアイコンが赤色で表示されます。

#### System Log / Event Log 3.1.4

[システムログ]フィールドには、カメラの動作ステータスと接続に関 する情報が表示されます。

[イベントログ]フィールドには、アラームのトリガーや終了などのイ ベントが表示されます。

- ▶ これらのメッセージを表示、フィルター、またはファイルに保存 **するには、右上の □ をクリックします。**
- 4 ログをクリアするには、該当するフィールドの右上の をクリ ックします。

#### 録画ステータス 3.1.5

[ライブページ]のカメラ画像の下のハードディスクアイコンが、録画 中に変化します。

アイコンが点灯し、動く がよええされている場合、録画中である ことを示します。 録画プログラムが実行されていない場合は、アイコ ンは動きません。

#### スナップショットの保存 3.1.6

現在表示されているライブ映像からスナップショットを作成し、JPEG 形式でコンピューターのハードディスクに保存できます。

<span id="page-16-0"></span>▶ カメラアイコン <u>→ をクリックすると、1 つの画像が保存され</u> ます。

保存先は、カメラの設定によって異なります。

#### 録画 3.1.7

- [ライブ]ページに表示されているライブ映像をコンピューターのハー ドディスクに保存できます。シーケンスは、エンコーダー設定で指定 された解像度で録画されます。保存先は、カメラの設定によって異な ります。
- 1. 映像シーケンスを録画するには、録画アイコン します。
	- すぐに録画が開始されます。アイコン内の赤い点は、録画が 進行中であることを示します。
- 2. 録画を停止するには、録画アイコンをもう一度クリックします。

保存した映像シーケンスは、Bosch Security Systems の Player ソフ トウェアで再生できます。

#### 全画面表示 3.1.8

全画面アイコン ニン をクリックして、選択したストリームを全画面 モードで表示します。キーボードのいずれかのキーを押して、標準の 表示ウィンドウに戻ります。

#### 音声通信 3.1.9

本機とコンピューターで音声がサポートされている場合は、「ライブ] ページ経由で音声を送受信できます。

- 1. キーボードの F12 キーを押したままにすると、本機に音声信号を 送信します。
- 2. キーを放すと、音声の送信を停止します。

接続されているすべてのユーザーが本機から送信された音声信号を受 信しますが、音声信号を送信できるのは、最初に F12 キーを押したユ ーザーのみです。他のユーザーは、最初のユーザーがキーを放すまで 待機する必要があります。

# <span id="page-17-0"></span>ストレージ、CPU、およびネットワークステータス 3.1.10

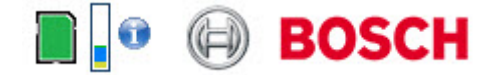

ブラウザーでユニットにアクセスすると、ローカルストレージ、プロ セッサー、およびネットワークステータスアイコンがウィンドウ右上 の Bosch ロゴの横に表示されます。

ローカルストレージを利用できる場合、メモリーカードアイコンの色 が変化し(緑、オレンジ、または赤)、ローカルストレージのアクティ ビティが示されます。このアイコンにポインターを重ねると、ストレ ージのアクティビティがパーセンテージで表示されます。

真ん中のアイコンにポインターを重ねると、CPU 負荷が表示されま す。

右側のアイコンにポインターを重ねると、ネットワーク負荷が表示さ れます。

この情報は、問題解決やユニットの調整時に役立ちます。次に例を示 します。

- ストレージのアクティビティが高すぎる場合、録画プロファイル を変更します。
- CPU 負荷が大きすぎる場合、IVA 設定を変更します。
- ネットワーク負荷が大きすぎる場合、エンコーダーのプロファイ ルを変更してビットレートを減らします。

#### <span id="page-18-0"></span>ステータスアイコン 3.1.11

映像には、重要なステータス情報をオーバーレイ表示できます。オー バーレイでは、次の情報が表示されます。

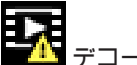

 $\overline{\mathbf{A}}$ デコードエラー

デコードエラーにより、フレームにノイズが発生する場合があります。

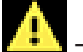

アラームフラグ

アラームが発生したことを示します。

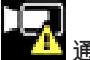

<mark>革</mark> 通信エラー

ストレージメディアへの接続の失敗、プロトコル違反、タイムアウト など、通信エラーはこのアイコンによって示されます。

 $\mathbf{E}$ キャップ

録画映像内のギャップを示します。

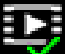

▼ 诱かしが有効

メディア項目に設定された透かしが有効であることを示します。チェ ックマークの色は、選択した映像認証方式によって異なります。

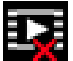

■ 诱かしが無効

透かしが有効ではないことを示します。

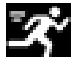

動体検出アラーム

動体検出アラームが発生したことを示します。

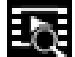

ストレージ検出

録画映像を取得していることを示します。

#### <span id="page-19-0"></span>再生 **3.2**

[ ライブページ ]または [ 設定 ] ページで、[ 録画 ] をクリックして [ 録 画]ページにアクセスします。 [録画]リンクは、ダイレクト iSCSI または microSD カードが録画用に設定されている場合にのみ表示さ れます(VRM 録画では、このオプションは非アクティブになります)。

#### 再生する録画の選択 3.2.1

# 録画の選択

保存されたすべてのシーケンスがリストに表示されます。 各シーケ ンスには、トラック番号が割り当てられます。 開始時刻および停止時 刻、録画時間、アラーム数、録画の種類が表示されます。

録画したビデオシーケンスを再生するには、次の手順に従います。

- 1. ドロップダウンメニューで[録画 **1**]または[録画 **2**]を選択し ます(1 と 2 の内容は同じです。品質と場所のみが異なる場合が あります )。
- 2. 矢印ボタンを使用してリストを参照します。
- 3. トラックをクリックします。 選択したシーケンスの再生が始ま ります。

#### トラックのエクスポート 3.2.2

**FTP** にエクスポート

現在のトラックを FTP サーバーに送信するには、[エクスポート1を クリックします。 必要に応じて、選択した範囲内で時間を変更しま す。

#### トラックの検索 3.2.3

**FTP** にエクスポート

現在のトラックを FTP サーバーに送信するには、[エクスポート]を クリックします。 必要に応じて、選択した範囲内で時間を変更しま す。

## <span id="page-20-0"></span>再生制御 3.2.4

コントロールボタン

ビデオ画像表示ウィンドウの下にあるボタンによって再生を制御でき ます。 これらのボタンには以下の機能があります。

再生開始または一時停止

現在の映像または過去の映像の開始位置にジャンプ

次の映像の開始位置にジャンプ

ブックマーク

シーケンス内にマーカーを設定し、そこに直接ジャンプできます。 設 定したブックマークは、時間間隔の上に黄色の矢印で示されます。 ブ ックマークは次のように使用します。

- 前のブックマークにジャンプ
- コブックマークを設定
- 次のブックマークにジャンプ

ブックマークは、[録画]ページを表示している間にのみ有効です。シ ーケンスと一緒には保存されません。 [録画]ページから移動する と、すべてのブックマークは削除されます。

# <span id="page-21-0"></span>基本モード 4

# デバイスアクセス **4.1**

#### 名称 4.1.1

楽に識別できるように、一意の名前を割り当てます。 名前を付けるこ とにより、大規模なシステムで複数のデバイスを容易に管理できるよ うになります。

名前は、アラーム発生時など、リモートで識別するために使用されま す。 場所を容易に特定できる名称を選択してください。

#### パスワード 4.1.2

パスワードを設定すると、デバイスへの不正アクセスを防止できま す。 デバイスには、service、user、および live の 3 つの認証レベル があります。

- service-最高の認証レベルです。 正しいパスワードを入力する ことにより、カメラのすべての機能にアクセスして設定を変更す ることができます。
- user-中程度の認証レベルです。 デバイスの操作、録画の再生、 およびカメラの制御が可能ですが、設定を変更することはできま せん。
- live-最も低い認証レベルです。 この認証レベルは、ライブ映像 の表示と、ライブ映像表示の切り替えにのみ使用できます。

各認証レベルのパスワードは、service としてログインしている場合、 またはカメラがパスワード保護されていない場合に定義および変更で きます。

パスワードを設定すると、デバイスへの不正アクセスを防止できま す。 デバイスには、service、user、および live の 3 つの認証レベル があります。

- <span id="page-22-0"></span>– service-最高の認証レベルです。 正しいパスワードを入力する ことにより、カメラのすべての機能にアクセスして設定を変更す ることができます。
- user-中程度の認証レベルです。 デバイスの操作、録画の再生、 およびカメラの制御が可能ですが、設定を変更することはできま せん。
- live-最も低い認証レベルです。 この認証レベルは、ライブ映像 の表示と、ライブ映像表示の切り替えにのみ使用できます。

各認証レベルのパスワードは、service としてログインしている場合、 またはカメラがパスワード保護されていない場合に定義および変更で きます。

パスワードは、各レベルに対して個別に定義および変更します。 選択 したレベルのパスワード(最大 19 文字)を入力します。 新しいパスワードを再入力して、入力ミスがないことを確認します。 新しいパスワードは、[セット]をクリックするまで保存されません。 別のレベルのパスワードを続けて指定する場合でも、パスワードを入 力および確認したら、すぐに[セット]をクリックしてください。

#### 日付 / 時刻 **4.2**

システムまたはネットワーク内で複数のデバイスが動作している場 合、それぞれのデバイスの内部クロックを同期させることが重要です。 たとえば、すべてのデバイスが同じ時刻で動作していないと、同時録 画を特定して、正しく検証することができません。デバイスの時刻、 日付、タイムゾーンが表示されます。

**▶ [PC** に同期1をクリックすると、コンピューターのシステム時刻 が本機に適用されます。

注意:

録画に際しては、日付と時刻が正確であることが重要です。日付と時 刻の設定が正しくない場合、正しく録画されないことがあります。

このカメラは、さまざまなタイムサーバープロトコルのタイムサーバ ーから時報を受信することにより内部クロックを設定できます。 デ バイスは、1 分間に 1 回、自動的に時刻をポーリングします。

<span id="page-23-0"></span>タイムサーバーの IP アドレスを入力します。

選択したタイムサーバーでサポートされているプロトコルを選択しま す。 **SNTP** サーバープロトコルを選択することをお勧めします。 こ のプロトコルは精度が高いので、特殊な用途での使用や将来の機能拡 張には不可欠です。

サーバーが RFC 868 プロトコルを使用している場合は、タイムサーバ ーを選択してください。

#### ネットワーク **4.3**

このページの設定は、デバイスを既存のネットワークに導入するため に使用されます。 一部の設定では、再起動しないと変更が有効になり ません。この場合、「セット1が「セットして再起動1に変わります。 1. 必要な変更を行います。

2. 「セットして再起動1をクリックします。

デバイスが再起動し、変更した設定が有効になります。 IP アドレス、 サブネットマスク、ゲートウェイを変更すると、デバイスの再起動後 に新しいアドレスを使用できます。

# 注意**!**

IP アドレスを動的に割り当てるためにネットワークに DHCP サーバ ーがある場合は、デバイスが自動的に割り当てられる IP アドレスを 受け入れるように設定してください。

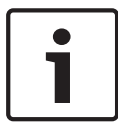

一部のアプリケーション(VRM、Bosch Video Management System、Bosch Video Client、Configuration Manager)は、デバ イスに対して固有の IP アドレスを使用します。 これらのアプリケー ションを使用する場合は、DHCP サーバーが MAC アドレスへの固定 IP アドレス割り当てに対応している必要があります。また、IP アド レスが割り当てられた後のシステムの再起動に毎回、その IP アドレ スが保持されるように適切に設定されている必要があります。

**IP** アドレス

カメラの IP アドレスを入力します。 この IP アドレスは、ネットワー クで有効なものである必要があります。

<span id="page-24-0"></span>サブネットマスク

選択した IP アドレスの適切なサブネットマスクを入力します。

ゲートウェイアドレス

デバイスを別のサブネットで遠隔地に接続する場合は、ここにゲート ウェイの IP アドレスを入力します。 使用しない場合は、このフィー ルドを空(0.0.0.0)にします。

# エンコーダー **4.4**

ストリーム 1 で映像信号をエンコードするためのプロファイルを選択 します(これは、録画プロファイルの選択ではありません)。 優先パラメーターが異なる定義済みのプロファイルがいくつか用意さ れており、動作環境に合わせて選択します。 プロファイルを選択すると、その詳細が表示されます。

#### <span id="page-25-0"></span>音声 **4.5**

本機の音声を[オン]または[オフ]にします。 スライダーを使用して、適用可能な音声信号のレベルを調整します。

## 録画 **4.6**

本機からの映像をストレージメディアに記録します。長期間、高品質 の画像を保存する場合は、VRM または適切なサイズの iSCSI システム を使用してください。

ストレージメディア

- 1. 必要なストレージメディアをリストから選択します。
- 2. [開始]をクリックすると録画を開始し、[停止]をクリックする と録画を終了します。

# システムの概要 **4.7**

このページには、ハードウェアおよびファームウェアシステムに関す る一般的な情報(バージョン番号など)が表示されます。このページ 上の項目は変更できませんが、トラブルシューティングの際にコピー して利用することはできます。

# <span id="page-26-0"></span>全般設定 5

# 識別情報 **5.1**

# 命名 5.1.1

楽に識別できるように、一意の名前を割り当てます。 名前を付けるこ とにより、大規模なシステムで複数のデバイスを容易に管理できるよ うになります。

名前は、アラーム発生時など、リモートで識別するために使用されま す。 場所を容易に特定できる名称を選択してください。

楽に識別できるように、一意の名前を割り当てます。 名前を付けるこ とにより、大規模なシステムで複数のデバイスを容易に管理できるよ うになります。

名前は、アラーム発生時など、リモートで識別するために使用されま す。 場所を容易に特定できる名称を選択してください。

#### ID 5.1.2

デバイスを識別できるように、それぞれに任意の ID を割り当てます。

#### iSCSIInitiator extension 5.1.3

大規模 iSCSI システムでの識別を容易にするために、イニシエーター 名に文字を追加できます。 この文字列はピリオドで区切られて、イニ シエーター名として追加されます。 (イニシエーター名は[System Overview(システムの概要)]で確認できます。)

# <span id="page-27-0"></span>**Password 5.2**

パスワードを設定すると、デバイスへの不正アクセスを防止できま す。 デバイスには、service、user、および live の 3 つの認証レベル があります。

- service-最高の認証レベルです。 正しいパスワードを入力する ことにより、カメラのすべての機能にアクセスして設定を変更す ることができます。
- user-中程度の認証レベルです。 デバイスの操作、録画の再生、 およびカメラの制御が可能ですが、設定を変更することはできま せん。
- live-最も低い認証レベルです。 この認証レベルは、ライブ映像 の表示と、ライブ映像表示の切り替えにのみ使用できます。

各認証レベルのパスワードは、service としてログインしている場合、 またはカメラがパスワード保護されていない場合に定義および変更で きます。

パスワードを設定すると、デバイスへの不正アクセスを防止できま す。 デバイスには、service、user、および live の 3 つの認証レベル があります。

- service-最高の認証レベルです。 正しいパスワードを入力する ことにより、カメラのすべての機能にアクセスして設定を変更す ることができます。
- user-中程度の認証レベルです。 デバイスの操作、録画の再生、 およびカメラの制御が可能ですが、設定を変更することはできま せん。
- live-最も低い認証レベルです。 この認証レベルは、ライブ映像 の表示と、ライブ映像表示の切り替えにのみ使用できます。

各認証レベルのパスワードは、service としてログインしている場合、 またはカメラがパスワード保護されていない場合に定義および変更で きます。

## <span id="page-28-0"></span>パスワードの入力 5.2.1

パスワードは、各レベルに対して個別に定義および変更します。 選択 したレベルのパスワード(最大 19 文字)を入力します。

#### Confirm password 5.2.2

新しいパスワードを再入力して、入力ミスがないことを確認します。 新しいパスワードは、[セット]をクリックするまで保存されません。 別のレベルのパスワードを続けて指定する場合でも、パスワードを入 力および確認したら、すぐに[セット]をクリックしてください。

# <span id="page-29-0"></span>**Date/Time 5.3**

#### Date format 5.3.1

日付の表示形式を選択します。

#### Device date / Device time 5.3.2

システムまたはネットワーク内で複数のデバイスが動作している場合 は、それぞれのデバイスの内部クロックを同期させることが重要で す。 たとえば、すべてのデバイスが同じ時刻で動作していないと、同 時録画を特定して、正しく検証することができません。

- 1. 現在の日付を入力します。 デバイスの時刻は内部クロックで制 御されるため、曜日を入力する必要はありません。曜日は自動的 に追加されます。
- 2. 現在の時刻を入力するか、[**PC** に同期]をクリックして、コンピ ューターのシステム時刻をデバイスに適用します。

#### Device time zone 5.3.3

システムが設置されている地域のタイムゾーンを選択します。

#### Daylight saving time 5.3.4

内部クロックは、標準時間とサマータイム(DST)を自動的に切り替 えます。 デバイスには 2015 年までの DST 切り替え用データが組み 込まれています。 これらのデータを使用することも、必要に応じて代 わりのサマータイムデータを使用することもできます。

#### Time server IP address 5.3.5

このカメラは、さまざまなタイムサーバープロトコルのタイムサーバ ーから時報を受信することにより内部クロックを設定できます。 デ バイスは、1 分間に 1 回、自動的に時刻をポーリングします。 タイムサーバーの IP アドレスを入力します。

# <span id="page-30-0"></span>Time server type 5.3.6

選択したタイムサーバーでサポートされているプロトコルを選択しま す。 **SNTP** サーバープロトコルを選択することをお勧めします。 こ のプロトコルは精度が高いので、特殊な用途での使用や将来の機能拡 張には不可欠です。

サーバーが RFC 868 プロトコルを使用している場合は、タイムサーバ ーを選択してください。

# <span id="page-31-0"></span>**Display Stamping 5.4**

映像には、重要な補足情報をオーバーレイ表示(映像上に表示)でき ます。 オーバーレイ表示させる情報は個別に設定でき、映像上に簡単 に配置できます。

#### Camera name stamping 5.4.1

ドロップダウンボックスでカメラ名の表示位置を選択します。 [上 部1または「下部1を選択するか、「カスタム1オプションを選択し て、表示する位置を個別に指定できます。[オフ]を選択すると、オー バーレイ情報は表示されません。

[カスタム]オプションを選択した場合は、X および Y の座標フィール ドに値を入力します。

#### Time stamping 5.4.2

ドロップダウンボックスで日付と時刻の表示位置を選択します。「上 部]または [下部]を選択するか、[カスタム]オプションを選択し て、表示する位置を個別に指定できます。[オフ]を選択すると、オー バーレイ情報は表示されません。

[カスタム]オプションを選択した場合は、X および Y の座標フィール ドに値を入力します。

#### Display milliseconds 5.4.3

必要に応じて、[時刻]をミリ秒単位で表示することもできます。ミリ 秒単位の時刻表示は、録画した映像を見る際に役立ちますが、CPU に 負荷がかかります。ミリ秒を表示する必要がない場合は、[オフ]を選 択します。

#### Alarm mode stamping 5.4.4

アラーム発生時にテキストメッセージを表示するには、ドロップダウ ンボックスで[オン]を選択します。 [カスタム]オプションを使用 して表示位置を設定できます。オーバーレイ情報を表示しない場合は [オフ]に設定します。

[カスタム1オプションを選択した場合は、X および Y の座標フィール ドに値を入力します。

#### <span id="page-32-0"></span>Alarm message 5.4.5

アラーム発生時に画像の上に表示されるメッセージを入力します。テ キストの長さは、31 文字以内です。

#### 映像オーバーレイ情報 5.4.6

映像上に情報をオーバーレイさせる場合にこのチェックボックスをオ ンにします。

#### 映像信頼性 5.4.7

**Video authentication** ドロップダウンボックスで、映像の信頼性を確 認する方法を選択します。

**Watermarking** を選択した場合、すべての画像にアイコンのマークが 付きます。 このアイコンは、シーケンス(ライブまたは録画映像)が 改変操作されたかどうかを示します。

デジタル署名を追加して伝送映像の信頼性を確保するためには、この 署名の暗号化アルゴリズムを選択します。

デジタル署名の挿入間隔(秒)を入力します。

# **GB/T 28181 5.5**

このページでは、GB/T 28181 国内規格「Security and protection video monitoring network system for information transport, switch and control(情報の転送、切り替え、および管理のためのセ キュリティおよび保護ビデオ監視ネットワークシステム)」に準拠する ようにパラメーターを設定できます。

# <span id="page-33-0"></span>Web インターフェース 6

# **Appearance 6.1**

Web インターフェースの外観や Web サイトの言語は、要件に合わせ て変更できます。

Website language 6.1.1

ユーザーインターフェースの言語を選択します。

Company logo 6.1.2

> ウィンドウ右上のメーカーロゴを置き換えるには、このフィールドに 適切な画像へのパスを入力します。

#### Device logo 6.1.3

ウィンドウ左上のデバイス名を置き換えるには、このフィールドに適 切な画像へのパスを入力します。

#### VCA メタデータ表示 6.1.4

映像コンテンツ解析(VCA)を有効にすると、ライブビデオストリー ムに追加情報が表示されます。 Motion+モードでは、動体検出のセン サーフィールドがマーキングされます。

#### VCA 軌跡表示 6.1.5

対応する解析が有効になっている場合、映像コンテンツ解析からの軌 跡(物体の動線)がライブビデオ画像上に表示されます。

#### オーバーレイアイコンを表示 6.1.6

選択すると、カメラステータスアイコンがビデオ画像上にオーバーレ イとして表示されます。

#### ビデオプレーヤーの選択 6.1.7

映像や画像を保存するためのアイコンをライブ画像の下に表示するか どうかを設定できます。 このアイコンが表示されている場合にのみ、 映像や画像を保存できます。

# <span id="page-34-0"></span>JPEG 映像のサイズ、間隔、および画質 6.1.8

ライブページ上に表示される M-JPEG 画像のサイズ、更新間隔、およ び画質を選択します。 最高画質の設定は 1 です。

# <span id="page-35-0"></span>ライブ機能 **6.2**

[ライブページ]の機能は、ユーザーの要件に合わせて設定できます。 情報やコントロールを表示するかどうかを選択する、さまざまなオプ ションがあります。

- 1. [ライブページ]に表示する機能のチェックボックスをオンにし ます。 選択した項目にチェックマークが表示されます。
- 2. ライブページを見て、選択した項目が表示されるかどうかを確認 します。

#### Transmit audio 6.2.1

選択すると、カメラがオンの場合にカメラからの音声がコンピュータ ーに送信されます。 この設定は、設定を行ったコンピューターにのみ 適用されます。

#### Lease time [s] 6.2.2

カメラを制御しているユーザーからの制御信号が受信されなくなって から、別のユーザーの制御が許可されるまでの間隔を、秒単位で指定 します。この時間を過ぎると、自動的に別のユーザーが使用できるよ うになります。

#### Show alarm inputs 6.2.3

アラーム入力のアイコンが、割り当てられた名称と共に、ビデオ画像 の横に表示されます。 アラーム入力がオンになると、それに対応する アイコンの色が変わります。

#### アラーム出力表示 6.2.4

リレー出力のアイコンが、割り当てられた名称と共に、ビデオ画像の 横に表示されます。 リレーのオン/オフでアイコンの色が変わりま す。

#### Show event log 6.2.5

ビデオ画像の横のフィールドに、イベントメッセージが日付および時 刻と共に表示されます。
#### Show system log 6.2.6

映像の横のフィールドに、日付および時刻と共にシステムメッセージ が表示され、接続の確立および終了などの情報を確認できます。

#### Allow snapshots 6.2.7

映像や画像を保存するためのアイコンをライブ画像の下に表示するか どうかを設定できます。 このアイコンが表示されている場合にのみ、 映像や画像を保存できます。

#### Allow local recording 6.2.8

ビデオシーケンスをローカルに保存するためのアイコンをライブ画像 の下に表示するかどうかを設定できます。 このアイコンが表示され ている場合にのみ、映像シーケンスをハードディスク上にローカルで 保存できます。

#### I-フレームのみのストリーム 6.2.9

選択すると、[ライブ]ページに I-フレームのみを表示できる追加タブ が表示されます。I-フレーム画質が[オート]に設定されていないこと を確認してください。[オート]に設定されていると、更新が行われま せん。

### Intelligent Tracking を表示 6.2.10

ライブページ上でのインテリジェントトラッカーパネルの表示/非表 示を切り替える場合に選択します。

#### Path for JPEG and video files 6.2.11

[ライブ]から画像と映像シーケンスを保存する場合の保存先を入力し ます。[参照**...**]をクリックして、適切なフォルダーを選択することも 可能です。

### **Logging 6.3**

#### Save event log 6.3.1

イベントメッセージをテキストファイルとしてローカルのコンピュー ターに保存する場合は、このオプションをオンにします。 保存したフ ァイルは、任意のテキストエディターまたは標準の Office ソフトウェ アを使って、表示、編集、印刷できます。

イベントログ保存先

このフィールドには、イベントログの保存先を入力します。 [参 照**...**]をクリックして、適切なフォルダーを選択することも可能です。

#### Save system log 6.3.2

システムメッセージをテキストファイルとしてローカルのコンピュー ターに保存する場合は、このオプションをオンにします。 保存したフ ァイルは、任意のテキストエディターまたは標準の Office ソフトウェ アを使って、表示、編集、印刷できます。

システムログ保存先

このフィールドには、システムログの保存先を入力します。 [参 照**...**]をクリックして、適切なフォルダーを選択することも可能です。

# カメラ 7

### **Installer Menu 7.1**

### Base frame rate(ベースフレームレート) 7.1.1

カメラのベースフレームレートを選択します。

注意:

この値は、シャッター時間とフレームレート、およびアナログ出力(あ る場合)に影響します。

カメラ LED カメラのスイッチをオフにするには、[カメラ **LED**]をオフにします。 7.1.2

#### Mirror image 7.1.3

[オン]を選択すると、カメラ映像の鏡像が出力されます。

Flip image [オン]を選択すると、上下反転したカメラ映像が出力されます。 7.1.4

#### [Menu]ボタン 7.1.5

[無効]を選択すると、カメラ自体の[Menu]ボタンからインストー ルウィザードにアクセスできないようになります。

#### アナログ出力 7.1.6

アスペクト比形式を選択すると、カメラのアナログ出力が有効になり ます。

#### デバイスの再起動 7.1.7

カメラを再起動するには、[再起動]をクリックします。

#### 出荷時のデフォルト 7.1.8

カメラの設定を出荷時の状態に戻すには、[デフォルト]をクリックし ます。 確認画面が表示されます。 モードをリセットした後、カメラが 画質を最適化するまで 5 秒ほどかかります。

#### Lens Wizard 7.1.9

[レンズウィザード**...**]をクリックすると、別のウィンドウが開き、カ メラレンズのフォーカスを調整できます(すべてのカメラのカメラレ ンズではありません)。

#### 画像設定 **-** シーンモード **7.2**

シーンモードは、特定のモードの選択時にカメラで設定される画像パ ラメーターの集まりです(インストーラーメニューの設定が排除され ます)。標準的な場面に使用可能な事前定義済みのモードがいくつか あります。モードを選択した後に、ユーザーインターフェースで追加 の変更を行うことができます。

#### Current mode 7.2.1

使用するモードをドロップダウンメニューから選択します (モード 1 - 「屋外」がデフォルトのモードです)。

#### Mode ID 722

選択したモードの名前が表示されます。

#### Copy mode to 7.2.3

アクティブなモードのコピー先にするモードを、ドロップダウンメニ ューから選択します。

#### Restore Mode Defaults 7.2.4

[モードをデフォルトに戻す1をクリックすると、出荷時のデフォルト のモードに戻ります。決定内容を確認します。

#### シーンモードの出荷時デフォルト 7.2.5

室内

このモードは、屋外モードと似ていますが、日照や街灯によって発生 する制限が回避されます。

屋外

このモードは、ほとんどの状況に対応します。照明が昼から夜へと変 化する用途に使用します。日照や街灯(ナトリウム灯)が考慮されま す。

**Traffic**(トラフィック)

このモードは、道路での車両の移動や駐車場を監視する場合に使用し ます。高速で移動する物体を監視する用途でも使用できます。動体ア ーティファクト(影響)は最小限に抑えられます。このモードは、カ ラーおよび白黒において鮮明で詳細な画像向けに最適化されていま す。

夜間最適化

このモードは、低光量で十分な詳細さが得られるように最適化されて います。より大きな帯域幅が必要であり、動体の揺れが入ることがあ ります。

逆光補正

このモードは、明るい背景の前で人が動いているシーン向けに最適化 されています。

鮮明

このモードは、コントラスト、鮮明さ、および彩度が強調されます。

#### 画像設定 **-** カラー **7.3**

コントラスト(**0**~**255**) スライダーを使用して、0~255 の範囲でコントラストを調整します。 彩度(**0**~**255**) スライダーを使用して、0~255 の範囲で彩度を調整します。 輝度(**0**~**255**) スライダーを使用して、0~255 の範囲で明るさを調整します。

#### White balance 7.3.1

- [基本オート]モードを使用すると、平均反射法を使用して、常 に最適な色再現が得られるように調整できます。これは、屋内の 光源や色付きの LED 光照明の場合に役立ちます。
- [標準オート]モードを使用すると、自然光源がある環境で常に 最適な色再現が得られるように調整できます。
- [**SON/SOX** オート]モードを使用すると、ナトリウム灯光源(街 灯)がある環境で常に最適な色再現が得られるように調整できま す。
- [マニュアル]モードでは、赤、緑、青のゲインを目的の位置に 手動で設定できます。

# 維持

[維持]をクリックすると、ATW が固定され、現在のカラー設定が保 存されます。モードは手動に変わります。

# **R** ゲイン

[マニュアル]ホワイトバランスモードでは、赤ゲインスライダーを調 整し、出荷時のホワイトポイント調整をオフセットします(赤を抑え ることにより青が強くなります)。

# **G** ゲイン

[マニュアル]ホワイトバランスモードでは、緑ゲインスライダーを調 整し、出荷時のホワイトポイント調整をオフセットします(緑を抑え ることによりマゼンタが強くなります)。

# **B** ゲイン

[マニュアル]ホワイトバランスモードでは、青ゲインスライダーを調 整し、出荷時のホワイトポイント調整をオフセットします(青を抑え ることにより黄色が強くなります)。

注意:

ホワイトポイントのオフセットは、撮影環境の条件が特殊な場合にの み変更します。

デフォルト

すべての映像の値を工場出荷時の設定に戻すには、[デフォルト]をク リックします。

### 画像設定 **- ALC 7.4**

#### ALC モード 7.4.1

- モードを選択します。
- Fluorescent 50 Hz(蛍光灯 50Hz)
- Fluorescent 60 Hz(蛍光灯 60Hz)
- 屋外

#### ALC レベル 7.4.2

映像出力レベルを調整します ( - 15~0~ + 15)。 ALC の動作範囲を選択します。暗い場所では正の値が有用で、非常に 明るい場所では負の値が有用です。

#### Exposure/frame rate 7.4.3

自動露出

選択すると、自動的に最適なシャッター速度に設定されます。選択さ れたシャッター速度をシーンの光量の許容範囲内で維持するように動 作します。

4 自動露出を使用する場合は、最小フレームレートを選択します。 (使用可能な値は、[インストーラメニュー]の[ベースフレーム レート]に設定した値によって異なります。)

デフォルトシャッター

デフォルトシャッターにより、自動露出モードでの動体パフォーマン スが向上します。

4 デフォルトシャッター速度を選択します。

固定露出

固定シャッター速度を設定するときに選択します。

▶ 固定露出のシャッター速度を選択します。(使用可能な値は、ALC モードに設定した値によって異なります。)

#### Day/night 7.4.4

オート-シーンの光量に応じて、赤外線カットオフフィルターのオン /オフを切り替えます。

モノクロ-赤外線カットオフフィルターを外し、赤外線をフル感度に

します。

カラー-光量に関係なく、常にカラー信号を生成します。

切り替えレベル

[オート]モードのカメラをモノクロ動作に切り替える映像レベルを設 定します ( - 15~0~ + 15)。

低い値(負)を指定すると、カメラは低光量でモノクロに切り替わり ます。高い値(正)を指定すると、カメラは高光量でモノクロに切り 替わります。

注意:

IR 照明器を使用する際の安定性を確保するため、信頼できるデイナイ ト切り替えのためにアラームインターフェースを使用してください。

### 画像設定 **-** エンハンス **7.5**

#### Sharpness level 7.5.1

スライダーを使用して、-15~+ 15 の範囲でシャープネスレベルを 調整します。スライダーの 0 の位置は、出荷時のデフォルトレベルに 対応します。

低い値(負)を指定すると、画像のシャープネスが下がります。シャ ープネスを上げると、細部の視認性が上がります。シャープネスを非 常に強くすると、ナンバープレート、風貌、ある面の端などをはっき り写すことができますが、必要な帯域幅も増えます。

#### Backlight Compensation 7.5.2

[オフ]を選択すると、逆光補正がオフに切り替わります。 [オン]を選択すると、高コントラストで非常に明暗がはっきりした状 況で、細部が取り込まれます。

#### コントラスト増強 7.5.3

[オン]を選択すると、低コントラストの状況でコントラストが補強さ れます。

#### インテリジェント DNR 7.5.4

[オン]を選択すると、動体および光量に基づいてノイズを減らす Intelligent Dynamic Noise Reduction (IDNR)がアクティブになり ます。

時間的ノイズフィルターリング

[時間的ノイズフィルターリング]レベルを-15~+ 15 の範囲で調整 します。値が大きいほど、ノイズフィルターが強化されます。

空間的ノイズフィルターリング

[空間的ノイズフィルターリング 1レベルを - 15~ + 15 の範囲で調整 します。値が大きいほど、ノイズフィルターが強化されます。

### 画像設定 **-** シーンモードスケジューラー **7.6**

シーンモードスケジューラーを使用して、日中に使用するシーンモー ドと夜間に使用するシーンモードを決定します。

- 1. 「デイモード1ドロップダウンボックスから、日中に使用するモ ードを選択します。
- 2. 「ナイトモード1ドロップダウンボックスから、夜間に使用する モードを選択します。
- 3. 2 つのスライダーボタンを使用して、[デイタイム範囲]を設定 します。

# エンコーダー設定 **7.7**

エンコーダー設定では、動作環境(ネットワーク構造、帯域幅、デー タ負荷)に合わせて映像データの伝送特性を調整できます。デバイス では、伝送用に 2 つの H.264 ビデオストリームと 1 つの M-JPEG ス トリームが同時に生成されます。これらのストリームの圧縮設定は、 たとえば、1 つはインターネットへの伝送用に設定し、もう 1 つは LAN 接続用に設定するなどのように個別に設定できます。 エンコーダープロファイルの設定の詳細については、Encoder Profile を参照してください。

エンコーダーストリームの設定の詳細については、Encoder Streams を参照してください。

エンコーダー領域の設定の詳細については、を参照してください。

# **Privacy Masks 7.8**

プライバシーマスクは、シーンの特定領域が表示されないようにブロ ックするときに使用します。プライバシーマスク領域を 4 つ定義でき ます。ライブ映像で、アクティブにされたマスク領域は、選択された パターンで塗りつぶされます。

- 1. すべてのマスクで使用するパターンを選択します。
- 2. アクティブにするマスクのボックスをオンにします。
- 3. 各マスクの領域を定義するにはマウスを使用します。

### **Audio 7.9**

音声信号のゲインを特定の要件に合わせて設定できます。ライブ映像 がウィンドウに表示されるため、音源を確認することができます。変 更はすぐに有効になります。

Web ブラウザー経由で接続する場合は [ライブ機能]ページで音声伝 送を有効にする必要があります。その他の接続の場合は、音声伝送は それぞれのシステムの音声設定によって変わります。

音声信号は、個別のデータストリームとして映像データと並行して送 信されるため、ネットワークの負荷が増大します。音声データは、選 択した形式に従ってエンコーディングされ、各接続には追加の帯域が 必要です。音声データを伝送しない場合は「オフ]を選択します。

#### 入力の選択 7.9.1

ドロップダウンリストから音声入力を選択します。

レベルの調整 7.9.2

> スライダーを使用して音声レベルを調整します。インジケーターが赤 のゾーンに入らないように調整します。

#### 記録形式 7.9.3

音声録音のフォーマットを選択します。デフォルト値は[**AAC 48kbps**]です。必要な音声品質またはサンプリングレートに応じて、 **AAC 80kbps**、G.711、または L16 を選択できます。 AAC 音声テクノロジーは、Fraunhofer IIS によってライセンス供与さ れています

(http://www.iis.fraunhofer.de/amm/)。

# ピクセルカウンター **7.10**

強調表示された領域によってカバーされている水平および垂直方向の ピクセルの数が画像の下に表示されます。これらの値から、識別タス クなどの特定の機能の要件を満たしているかどうかを確認できます。

- 1. 測定したいオブジェクトが動いている場合は、[一時停止]をク リックして、カメラの画像を固定します。
- 2. ゾーンの位置を変えるには、カーソルをそのゾーンの上に置き、 マウスボタンを押したまま必要な位置にドラッグします。
- 3. ゾーンの形を変更するには、カーソルをゾーンの端に置き、マウ スボタンを押したまま、ゾーンの端を必要な位置にドラッグしま す。

# 8

# エンコーダー設定

エンコーダー設定は、カメラによって生成されるストリームの特性を 決定します。生成可能なストリームの種類は次のとおりです。

- HD ストリーム
- SD ストリーム
- 録画用の I-フレームのみのストリーム
- M-JPEG ストリーム

[エンコーダープロファイル]ページでは、8 つの異なるプロファイル に対して、ビットレート、エンコーディング間隔、および GOP(Groupof-Pictures)の構造と品質を定義し、保存できます。SD(標準画質) 解像度もここで選択します。

2 種類の H.264 ストリームの解像度と、各ストリームに使用する事前 定義済みのプロファイルは、[エンコーダーストリーム]ページで選択 します。JPEG ストリームの最大フレームレートと品質も、ここで選 択します。

録画用のストリームとプロファイルは、「録画プロファイル1ページで 選択します。

[エンコーダー領域]ページでは、画像のさまざまな領域の各種品質レ ベルを選択できます。これは、ビットレートを下げる際に役立ちます。 たとえば重要なオブジェクトを選択して、選択した背景領域よりも高 品質でエンコーディングできます。

# **Encoder Profile 8.1**

プロファイルはかなり複雑で、相互に関連する多くのパラメーターが 含まれているため、通常は、事前に定義されているプロファイルをそ のまま使用することをお勧めします。 プロファイルの変更にあたっ ては、すべての設定オプションを十分に理解してください。

#### 事前定義済みのプロファイル 8.1.1

8 つの定義可能なプロファイルがあります。事前に定義されているプ ロファイルでは、さまざまなパラメーターに優先度が設定されていま す。

- プロファイル **1** 高帯域幅接続向けの高解像度
- プロファイル **2** 低データレートの高解像度
- プロファイル **3** 低帯域幅接続向けの高解像度
- プロファイル **4** 高帯域幅接続向けの標準解像度
- プロファイル **5** 低データレートの標準解像度
- プロファイル **6** 低帯域幅接続向けの標準解像度
- プロファイル **7** DSL 接続向けの標準解像度
- プロファイル **8** 携帯電話接続向けの低解像度

### プロファイルの変更 8.1.2

プロファイルを変更するには、プロファイルのタブをクリックして選 択し、そのプロファイルのパラメーターを変更します。 パラメーターに許容範囲外の値を入力した場合、保存時に、その設定 に最も近い許容値に置き換えられます。

#### Profile name 8.1.3

必要に応じて、プロファイルの新しい名前を入力します。

#### **Target bit rate** 8.1.4

ネットワーク帯域を最適化するには、デバイスのデータレートを制限 します。ターゲットビットレートは、激しい動きのない標準的なシー ンの画質に合わせて設定してください。 画像が複雑な場合や、動きが多く画像の内容が頻繁に変わる場合は、

[最大ビットレート]フィールドに入力した値を上限として、一時的に この制限値を引き上げることができます。

#### Maximum bit rate 8.1.5

この最大データレートは、どんな場合でも超えることはできません。 このため、I-フレームおよび P-フレームの画質設定に応じて、一部の 画像がスキップされる場合があります。 ここで入力する値は、[ターゲットビットレート1フィールドに入力す る値よりも 10%以上高くなければなりません。 値が低すぎると、自 動的に調整されます。

#### Encoding interval 8.1.6

[エンコーディング間隔]スライダーにより、画像をエンコードして転 送する間隔が決まります。 これは、特に低帯域幅の場合に適していま す。 スライダーの横に画像速度が fps(frames per second)単位で 表示されます。

# Standard definition video resolution(標準画質映像解像 度) 8.1.7

標準画質映像の解像度を選択します。

#### Expert Settings 8.1.8

必要に応じてエキスパート設定を使用して、I‐フレーム画質と P‐フレ ーム画質を調整してください。 設定は H.264 量子化パラメーター (QP)に基づいています。

平均化時間

長時間のビットレートを安定させる手段として、適切な平均化時間を 選択します。

# **I-**フレーム間隔

スライダーを使用して I-フレーム間の距離を [オート]に設定するか、 **3**~**60** の範囲で設定します。「3」と入力すると、I-フレームが 2 つお きになります。数値を小さくするほど、生成される I-フレームが多く なります。

**P** フレーム量子化パラメーター**(**最低**)**

H.264 プロトコルでは、量子化パラメーター(QP)によって圧縮度、 すなわち各フレームの画質を指定します。QP 値を小さくすると、エ ンコーディングの品質が向上します。品質が向上すると、データ負荷 が増えます。標準的な QP 値は 18~30 です。ここで、P フレームの 量子化の値を小さく(すなわち P フレームの品質が最大限になるよ う)定義します。

量子化パラメーターの **I/P-**フレームデルタ

このパラメーターでは、P フレーム QP に対する I フレーム QP の比 率を設定します。たとえば、スライドコントロールを負の値に移動し て I フレームの値を小さく設定できます。このように、P フレームに 関連して I フレームの品質を上げることができます。総データ負荷は 大きくなりますが、I フレームの部分に限定されます。

映像内の動きが多い場合でも最低限の帯域幅で最高画質を実現するに は、品質設定を次のように設定します。

- 1. プレビュー映像内の動きが通常であるときに、カバーされるエリ アを確認します。
- 2. 必要な画質に適合する範囲で、[**P** フレーム量子化パラメーター **(**最低**)**]を最高値に設定します。
- 3. [量子化パラメーターの **I/P-**フレームデルタ]を最低限の値に設 定します。こうして、通常のシーンで帯域幅とメモリを節約でき ます。動きが増えても、帯域幅が「最大ビットレート1の値まで 増加するため、画質は維持されます。

バックグランドデルタ **QP**

[エンコーダー領域]で定義した背景領域の、適切なエンコーディング 品質レベルを選択します。QP 値を小さくすると、エンコーディング の品質が向上します。

オブジェクトデルタ **QP**

[エンコーダー領域]で定義したオブジェクト領域の、適切なエンコー ディング品質レベルを選択します。QP 値を小さくすると、エンコー ディングの品質が向上します。

#### **Default** 8.1.9

プロファイルをデフォルト値に戻すには、[デフォルト]をクリックし ます。

### **Encoder Streams 8.2**

#### H.264 settings 8.2.1

# **H.264** 設定の選択

- 1. ドロップダウンボックスから、ストリーム 1 のコーデックアルゴ リズムの[プロパティ]を選択します。
- 2. ストリーム 2 のコーデックアルゴリズムの[プロパティ]を選択 します(選択肢は、ストリーム 1 に対して選択したアルゴリズム によって異なります)。
- 3. 定義済みの8つのプロファイルから、各ストリームの「非録画用 プロファイル]を選択します。
	- このプロファイルは、録画には使用されません。ストリーム が録画に使用される場合は、[録画プロファイル]ページで 選択されたプロファイルが使用されます。

# プレビュー **>>**

ストリーム 1 と 2 のプレビューを表示できます。

- 1. [プレビュー**>>**]をクリックすると、ストリーム 1 と 2 の映像の プレビューを表示します。現在のプロファイルは、プレビューの 上部に表示されます。
- 2. プレビューの下にある[**1**:**1** ライブビュー]をクリックすると、 そのストリームの表示ウィンドウが開きます。その他の各種情 報は、ウィンドウの上部に表示されます。
- 3. [プレビュー **<<**]をクリックすると、プレビュー表示が閉じま す。

注意:

データストリームのデコードでコンピューターのパフォーマンスに悪 影響がある場合は、ビデオ画像の表示を無効にします。

関心領域(**ROI**)

ストリーム 2 に対して ROI プロパティを選択すると、[ライブページ] ページの関心領域を設定できます。

#### JPEG stream 8.2.2

M‑JPEG ストリームのパラメーターを設定します。

- [解像度]を選択します。
- 画像の [ 最大フレームレート ] を ips ( images per second ) 単 位で選択します。
- [画質]スライダーで、M-JPEG 画質を[低]から[高]まで調 整できます。

注意:

M-JPEG フレームレートはシステム負荷に応じて異なります。

#### エンコーダー領域 **8.3**

#### 領域 8.3.1

- 1. ドロップダウンボックスから、8 つの使用可能領域のうちの 1 つ を選択します。
- 2. マウスを使用して淡色表示ウィンドウの中央または端をドラッ グして、その領域の範囲を定義します。
- 3. 定義した範囲に使用するエンコーダー品質を選択します。 (オブジェクトと背景の品質レベルは、[エンコーダープロファイ ル]ページの [エキスパート設定]セクションで定義します。)
- 4. 必要に応じて、他の領域を選択し、手順 2 と 3 を繰り返します。
- 5. [セット]をクリックして領域設定を適用します。

# プレビュー

■ をクリックして表示ウィンドウを開きます。このウィンドウで は、領域設定の 1:1 のライブ画像とビットレートをプレビューでき ます。

9

# 録画

画像は、適切に設定された iSCSI システムに記録できます。SD スロ ット付きデバイスの場合は、SD カードにローカルで記録できます。

SD カードは、保管期間の短い一時的な録画に適しています。ローカ ルアラーム録画で使用したり、またはビデオ録画の全般的な信頼性を 高めるために使用したりすることができます。 長期間、高品質の画像を保存する場合は、iSCSI システムを使用して ください。

[録画 **1**]と[録画 **2**]の 2 つの録画トラックを使用できます。標準録 画とアラーム録画のどちらの場合も、これらのトラックのそれぞれに エンコーダーストリームおよびプロファイルを選択できます。 10 個の録画プロファイルを使用して、これらのトラックに異なる定義 を設定できます。これらのプロファイルを使用して、スケジュールが 構築されます。

Video Recording Manager(VRM)が iSCSI システムにアクセスし て、すべての録画を制御することもできます。VRM は、映像サーバー の録画タスクを設定するための外部プログラムです。詳細について は、お住まいの地域の Bosch Security Systems カスタマーサービス までお問い合わせください。

### **Storage Management 9.1**

#### Device manager 9.1.1

外部 Video Recording Manager (VRM)にすべての録画を管理させる には、[**VRM** で管理]ボックスをオンにします。 これ以上は設定でき なくなります。

#### Recording media 9.1.2

使用可能なストレージメディアに接続するには、メディアタブを選択 します。

# **iSCSI** メディア

ストレージメディアとして[**iSCSI** システム]を使用する場合は、設 定パラメーターを設定するために、対象の iSCSI システムに接続され ている必要があります。

選択したストレージシステムを、ネットワーク上で使用できるように セットアップしておいてください。 IP アドレスが割り当てられ、論理 ドライブ(LUN)に分割されている必要があります。

- 1. 保存先の iSCSI の IP アドレスを[**iSCSI IP** アドレス]フィール ドに入力します。
- 2. iSCSI がパスワード保護されている場合は、「パスワード1フィ ールドにパスワードを入力します。
- 3. [読み込む]をクリックします。

– 設定した IP アドレスへの接続が確立されます。

[ストレージの概要1フィールドに論理ドライブが表示されます。

ローカルメディア

カメラに挿入されている SD カードをローカル録画に使用できます。

SD カードがパスワード保護されている場合は、[パスワード1フ ィールドにパスワードを入力します。

「ストレージの概要1フィールドにローカルメディアが表示されます。

ストレージメディアのアクティブ化と設定 9.1.3

> 使用可能なメディアまたは iSCSI ドライブは、[管理対象ストレージ メディア]リストに転送され、有効化され、ストレージ用に設定され ている必要があります。

#### ストレージメディアのフォーマット 9.1.4

ストレージメディア上のすべての録画はいつでも消去できます。 録 画データを消去する前に必ず内容を確認し、重要な録画データのバッ クアップをコンピューターのハードディスクに保存してください。

#### ストレージメディアの非アクティブ化 9.1.5

[管理対象ストレージメディア 1リストのストレージメディアを非アク ティブにすることができます。 非アクティブにすると、録画に使用さ れなくなります。

- 1. [管理対象ストレージメディア1リストでストレージメディアを クリックして、選択します。
- 2. リストの下の[削除]をクリックします。 ストレージメディアが 非アクティブになり、リストから削除されます。

### **Recording Profiles 9.2**

録画プロファイルには、録画に使用するトラックの特性が含まれてい ます。これらの特性は、10 個の異なるプロファイルに定義できます。 プロファイルは、「録画スケジューラ1ページで特定の曜日または時間 帯に割り当てることができます。

各プロファイルは色分けされています。プロファイルの名前は、「録画 スケジューラ1ページで変更できます。 プロファイルを設定するには、プロファイルのタブをクリックして、

設定ページを開きます。

- 現在表示されている設定を他のプロファイルにコピーするには、 [設定のコピー]をクリックします。ウィンドウが開き、コピー した設定を適用するプロファイルをそこで選択します。
- プロファイルの設定を変更した場合は、[セット]をクリックし て保存します。
- 必要な場合は、「デフォルト1をクリックすると、すべての設定 が出荷時のデフォルト値に戻ります。

ストリームプロファイル設定

録画時に、ストリーム 1 および 2 に使用するエンコーダープロファイ ル設定を選択します。ここで選択する内容は、ストリームのライブ送 信の設定には依存しません(エンコーダープロファイルのプロパティ は[エンコーダープロファイル]ページで定義します)。

#### 録画トラックの選択 9.2.1

標準およびアラーム録画は、2 つの録画トラックに定義できます。標 準およびアラーム録画のパラメーターを設定する前に、トラックを選 択する必要があります。

- 1. リストの[録画 **1**]エントリをクリックします。
- 2. 後述の手順に従って、トラック 1 の標準およびアラーム録画のパ ラメーターを設定します。
- 3. リストの[録画 **2**]エントリをクリックします。

4. 後述の手順に従って、トラック 2 の標準およびアラーム録画のパ ラメーターを設定します。

# 同時記録

音声(使用可能な場合)などの追加のデータやメタデータ(たとえば、 アラームまたは VCA データ)も記録するかどうかを指定します。(音 声を使用できる場合は、音声形式のリンクをクリックして、グローバ ルな音声形式を変更できます。)

注意:

メタデータは録画の検索に役に立ちますが、メタデータを同時録画す るとその分の記録容量が必要になります。録画に対して映像コンテン ツ解析を行うには、メタデータが必要です。

#### Standard recording 9.2.2

標準録画のモードを選択します:

- [連続]:連続して録画が行われます。最大録画容量に達すると、 古い録画が自動的に上書きされます。
- [プレアラーム]:設定されたアラーム発生前の録画時間、アラー ム発生中、アラーム発生後の録画時間の間だけ録画が行われま す。
- [オフ ]: 自動録画は行われません。

# ストリーム

標準録画に使用するストリームを選択します。

- ストリーム **1**
- ストリーム **2**
- **I-**フレームのみ

#### アラーム録画 9.2.3

リストボックスから[アラーム発生前の録画時間]の期間を選択しま す。

リストボックスから「アラーム発生後の録画時間1の期間を選択しま す。

- アラームストリーム
- アラーム録画に使用するストリームを選択します。
	- ストリーム **1**
- ストリーム **2**
- **I-**フレームのみ

[次のプロファイルのエンコーディング間隔とビットレートを使用:] ボックスをオンにして、エンコーダープロファイルを選択し、アラー ム録画に関連付けるエンコーディング間隔を設定します。

「アカウント先にエクスポート1ボックスをオンにして、表示されてい るアドレスのターゲットに H.264 準拠のファイルを送信します。 まだターゲットを定義していない場合は、「アカウントの設定1をクリ ックして [アカウント]ページにジャンプし、サーバー情報を入力で きます。

アラームトリガー

# アラーム録画をトリガーするアラームの種類を選択します。

- アラーム入力
- 解析アラーム
- 映像断

RCP+コマンドやアラームスクリプトなどによって録画をトリガーす る仮想アラームセンサーを選択します。

# 最大保存期間 **9.3**

ここで入力した保存期間を過ぎると、録画が上書きされます。

▶ 各録画トラックの保存期間を日単位で入力します。

保存期間が使用可能な録画容量を超えないようにしてください。

# **Recording Scheduler 9.4**

録画スケジューラーでは、作成した録画プロファイルをカメラ映像の 録画が実行される曜日と時間帯にリンクさせることができます。 ス ケジュールは、平日にも休日にも定義できます。

#### **Weekdavs** 9.4.1

対象の曜日について、必要な時間の長さ(15 分間隔)を割り当てま す。マウスカーソルをテーブルに合わせると、時間が表示されます。

- 1. 「時間帯1ボックスで、割り当てるプロファイルをクリックしま す
- 2. テーブル内のフィールドをクリックし、マウスの左ボタンを押し ながらカーソルをドラッグして、選択したプロファイルに割り当 てる時間帯を指定します。
- 3. 時間帯を選択解除するには、右マウスボタンをクリックします。
- 4. 選択したプロファイルにすべての時間帯を割り当てるには、[す べて選択1ボタンをクリックします。
- 5. すべての時間帯の選択を解除するには、「すべてクリア]をクリ ックします。
- 6. 選択が完了したら、[セット]ボタンをクリックして、設定をデ バイスに保存します。

#### **Holidavs** 9.4.2

通常の週間スケジュールの設定よりも優先して設定が実行される休日 を定義できます。

- 1. [休日]タブをクリックします。すでに定義されている曜日がテ ーブルに表示されます。
- 2. [追加]をクリックします。新しいウィンドウが開きます。
- 3. 任意の開始日時をカレンダーから選択します。
- 4. [終了日時1ボックスをクリックし、カレンダーから日付を選択 します。
- 5. [**OK**]をクリックして、選択を確定します。これは、テーブル内 の単一エントリとして処理されます。ウィンドウが閉じます。
- 6. 上記の手順で、休日を録画プロファイルに割り当てます。
- ユーザー定義の休日を削除するには、次の手順に従います。
- 1. [休日]タブで [削除]をクリックします。新しいウィンドウが 開きます。
- 2. 削除する日付をクリックします。
- 3. [**OK**]をクリックします。テーブルから選択が削除され、ウィン ドウが閉じます。
- 4. 他の日付を削除する場合は同じ手順を繰り返します。

#### プロファイル名 9.4.3

[時間帯]ボックスに表示される録画プロファイルの名前を変更しま す。

- 1. プロファイルをクリックします。
- 2. [名前の変更]をクリックします。
- 3. 新しい名前を入力して、もう一度「名前の変更1をクリックしま す。

#### 録画のアクティブ化 9.4.4

設定が完了したら、録画スケジュールをアクティブにしてスケジュー ル録画を開始します。 録画をアクティブにすると、[録画プロファイ ル1と「録画スケジューラ1は入力できなくなり、設定も変更できな くなります。 設定を変更するには、スケジュール録画を停止します。

- 1. 録画スケジュールをアクティブにするには、[開始]をクリック します。
- 2. 録画スケジュールを非アクティブにするには、「停止1をクリッ クします。 実行中の録画は中断され、設定を変更できるようにな ります。

#### Recording status 9.4.5

録画の状態がグラフィックで表示されます。 録画が行われている間 は、録画状態を示すアニメーションが表示されます。

# **Recording Status 9.5**

録画ステータスに関する詳細情報がここに表示されます。 これらの 設定は変更できません。

# アラーム 10

### **Alarm Connections 10.1**

アラーム発生時に、本機は事前に設定した IP アドレスに自動接続でき ます。接続が確立するまで、リストの順番に従って最大 10 個の IP ア ドレスへの接続が試みられます。

#### Connect on alarm 10.1.1

[オン]を選択すると、アラーム発生時に、事前に設定した IP アドレ スに自動的に接続します。 [入力 **1** をフォロー]を選択すると、アラーム入力 1 のアラームが継 続している間、接続が維持されます。

#### Number of destination IP address 10.1.2

アラーム発生時に接続する IP アドレスの数を指定します。接続が確 立されるまで、遠隔地のアドレスの番号順に接続していきます。

#### Destination IP address 10.1.3

番号ごとに、目的のリモートステーションに対応する IP アドレスを入 力します。

#### Destination password 10.1.4

リモートステーションにパスワードが設定されている場合は、パスワ ードを入力してください。

ここで定義できるパスワードは 10 個までです。Bosch Video Client や Bosch Video Management System などの制御システムから接続 する場合など、11 個以上の接続が必要な場合は、汎用パスワードを定 義します。本機は、同じ汎用パスワードで保護されたすべてのリモー トステーションに接続します。汎用パスワードを指定するには次の手 順に従います。

- 1. [接続先 **IP** アドレス数]リストボックスから、[10]を選択しま す。
- 2. [接続先 **IP** アドレス]フィールドに「0.0.0.0」と入力します。
- 3. [接続先パスワード1フィールドにパスワードを入力します。

4. すべてのリモートステーションのユーザーパスワードを、汎用パ スワードを使用してアクセスできるように設定します。 接続先 10 に IP アドレス 0.0.0.0 を設定すると、10 番目に試行するア ドレスとしての機能が上書きされます。

#### Video transmission 10.1.5

デバイスをファイアウォール内で使用する場合は、転送プロトコルと して[**TCP**(**HTTP** ポート)]を選択します。ローカルネットワークで 使用する場合は、[**UDP**]を選択します。

マルチキャスト動作のために、このページおよび[ネットワークアク セス]ページの[映像伝送]パラメーターで[**UDP**]オプションを選 択します。

注意:

アラームが発生した場合は、映像ストリームが増加するため、大きな ネットワーク帯域幅が必要になることがあります(マルチキャスト動 作が不可能な場合)。

Stream 10.1.6

送信するストリームを選択します。

#### Remote port 10.1.7

ネットワーク設定に応じて、適切なブラウザーポートを選択します。 HTTPS 接続用のポートは、[**SSL** 暗号化]が[オン]に設定されてい る場合にのみ使用できます。

#### Video output 10.1.8

ハードウェアレシーバーを使用する場合は、信号の切り替え先のアナ ログ映像出力を選択します。出力先のデバイスが不明の場合は、[使用 可能な最初のユニット1を選択します。信号のない、最初に検出され た映像出力に映像が出力されます。

アラームがトリガーされたときにのみ、受信ユニットに接続されたモ ニターに画像が表示されます。

注意:

映像表示オプションおよび利用できる映像出力の詳細については、接 続先機器のマニュアルを参照してください。
# Decoder 10.1.9

選択した映像出力に分割表示を設定している場合は、アラーム画像を 表示するデコーダーを選択します。選択したデコーダーによって分割 画像の位置が決まります。

## SSL encryption 10.1.10

SSL 暗号化により、パスワードなど、接続の確立に使用されるデータ を保護できます。[オン]を選択すると、暗号化されたポートのみを [リモートポート]パラメーターで使用できます。SSL 暗号化は送信 側と受信側の両方で設定して有効にしておく必要があります。 また、適切な証明書もアップロードされている必要があります。(証明 書は [ メンテナンス ] ページでアップロードできます。) [暗号化]ページでメディアデータ(映像、メタデータ、音声(使用可 能な場合)など)の暗号化を設定し、有効にします。

#### Auto-connect 10.1.11

[オン]を選択すると、再起動した後や、接続の中断やネットワーク障 害が発生した後に、以前に指定した IP アドレスのいずれかへの接続が 自動的に再確立されます。

# 10.1.12 Audio

[オン]を選択すると、音声ストリームがアラーム接続を使用して伝送 されます。

# 映像コンテンツ解析(**VCA**) **10.2**

カメラには、映像コンテンツ解析(VCA)機能が内蔵されているため、 画像処理アルゴリズムで映像変化を検出、解析することができます。 映像の変化は、カメラの視野の移動によって生じる可能性があります。 動体検出を使用することで、アラーム発生とメタデータの送出が可能 です。

必要に応じて、さまざまな VCA 設定を選択し、環境に合わせて調整で きます。

映像コンテンツ解析の詳細については、VCA の設定を参照してくださ い。

注意:

十分な処理能力がない場合、ライブ映像と録画が優先されます。この ため、映像コンテンツ解析が行えなくなる場合があります。CPU 負荷 を確認し、必要に応じてエンコーダー設定や VCA 設定を最適化する か、VCA を完全にオフにしてください。

# **Audio Alarm 10.3**

音声信号に基づいてアラームを生成できます。 機械ノイズや背景ノ イズによる誤報を防止するため、信号強度と周波数範囲を設定します。 音声アラームを設定する前に、通常の音声転送を設定してください。

#### Audio alarm 10.3.1

本機で音声アラームを生成する場合は、[オン]を選択します。

#### Name 10.3.2

各アラームに名称を設定しておくと、Bosch Video Client や Bosch Video Management System などの広範な映像監視システムで、アラ ームの識別が容易になります。 任意の名称を入力します。

#### 信号範囲 10.3.3

誤報を防止するために特定の信号範囲を除外します。 このため、信号 全体が 13 のトーン範囲(旋律的音階)に分割されています。 個別の 範囲を設定/解除するには、図の下のボックスを選択/解除します。

#### **Threshold** 10.3.4

図に表示される信号に基づいて、しきい値を設定します。しきい値は、 スライドコントロールや、図の中の白線をマウスで直接移動して設定 します。

#### **Sensitivity** 10.3.5

この設定は、音響環境に合わせて感度を調整したり、個別の信号ピー クを効率的に抑制したりするために使用します。 設定数値が高いこ とは、感度レベルが高いことを表します。

# **Alarm E-Mail 10.4**

アラームの状態は E-メールで報告できます。 カメラは、ユーザー定義 の E-メールアドレスに自動的に E-メールを送信します。 これによ り、映像受信ユニットを持たない受信者にもアラームをメールで通知 することができます。

Send alarm e-mail アラーム発生時にデバイスから自動的にアラーム E-メールを送信す るには、[オン]を選択します。 10.4.1

# Mail server IP address 10.4.2

SMTP(Simple Mail Transfer Protocol)規格で動作するメールサー バーの IP アドレスを入力します。メールは、入力したアドレス経由で メールサーバーに送信されます。それ以外の場合は、このボックスを 空白「**0.0.0.0**」のままにしておきます。

SMTP user name 選択したメールサーバーに登録されたユーザー名を入力します。 10.4.3

## SMTP password 10.4.4

登録されたユーザー名に必要なパスワードを入力します。

## Format 10.4.5

アラームメッセージのデータ形式を選択できます。

- 標準(**JPEG**):JPEG 画像ファイルが添付された E-メール。
- **SMS**:SMS ゲートウェイに送信される、画像が添付されていな い SMS 形式の E-メール

携帯電話を受信ユニットとして使用する場合は、形式に応じて、必ず E-メールまたは SMS 機能を有効にして、メッセージを受信できるよ うにしてください。携帯電話の操作方法については、携帯電話のプロ バイダーにお問い合わせください。

# 画像サイズ 10.4.6

カメラから送信される JPEG 画像のサイズを選択します。

#### Attach JPEG from camera 10.4.7

このチェックボックスをオンにすると、カメラから JPEG 形式の画像 が送信できるようになります。

#### Destination address 10.4.8

アラーム発生時に E-メールを送信するメールアドレスを入力します。 アドレスの長さは、49 文字以内です。

#### Sender name 10.4.9

E-メール送信ユニットの任意の名称(デバイスの設置場所など)を入 力します。 これにより、E-メール送信元の識別が簡単になります。

# 10.4.10 Test e-mail

[今すぐ送信 ]をクリックして、E-メール機能をテストします。 アラ ーム E-メールが作成および送信されます。

# **Alarm Task Editor 10.5**

このページでスクリプトを編集すると、他のアラームページのすべて の設定および入力事項が上書きされます。 上書きされた設定は、元に 戻すことはできません。

このページを編集するには、プログラミングの知識を持ち、Alarm Task Script Language マニュアルの情報を熟知し、英語に精通してい る必要があります。

アラームページでアラームを設定する代わりに、必要なアラーム機能 をスクリプト形式で入力することもできます。 このページでスクリ プトを編集すると、アラームページのすべての設定および入力事項が 上書きされます。

- 1. [ Alarm Task Editor ] フィールドの下の [ 例 ] リンクをクリック すると、スクリプトの例がいくつか表示されます。 新しいウィン ドウが開きます。
- 2. Alarm Task Editor フィールドに新しいスクリプトを入力する か、既存のスクリプトをアラーム要件に合わせて変更します。
- 3. 終了したら、[セット]ボタンをクリックして、スクリプトをデ バイスに転送します。 正しく転送されると、「スクリプトの構文 解析が正常に終了しました。」というメッセージがテキストフィ ールドに表示されます。 転送が失敗すると、エラーメッセージと その詳細情報が表示されます。

# VCA の設定 11

いくつかの VCA 設定が用意されています。

- オフ
- サイレント VCA
- プロファイル **1**
- プロファイル **2**
- スケジュール
- イベントトリガー

# **VCA -** サイレント **VCA 11.1**

この設定では、録画の検索を容易にするためメタデータが作成されま すが、アラームはトリガーされません。

**▶ [ VCA** 設定 ]ドロップダウンリストで [ サイレント VCA ] を選択 します。

このオプションを選択した場合、パラメーターを変更することはでき ません。

# **VCA**‐プロファイル **11.2**

VCA 設定の異なる 2 つのプロファイルを作成できます。

- 1. [**VCA** 設定]ドロップダウンリストでプロファイル 1 または 2 を 選択し、必要な設定を入力します。
- 2. 必要に応じて、[デフォルト]をクリックして、すべての設定を デフォルト値に戻します。

プロファイルの名前を変更するには、次の手順に従って操作します。

- 1. プロファイルの名前を変更するには、リストフィールドの右側の アイコンをクリックして、新しいプロファイル名を入力します。
- 2. アイコンをクリックします。新しいプロファイル名が保存され ます。

アラームの状態が参照情報として表示されます。

# Aggregation time [s] 11.2.1

アグリゲーション時間を 0~20 秒の範囲で設定できます。 アグリゲ ーション時間は、アラームイベントの発生時を起点とします。 ここで 設定された値によりアラームイベントが拡張されます。 これにより、 短い時間で連続してアラームイベントが発生した場合に、複数のアラ ームがトリガーされてイベントが短時間の間に連続して発生すること がなくなります。 アグリゲーション時間中は、アラームがそれ以上発 生することはありません。

アラーム録画用に設定されたアラーム発生後の録画時間の開始は、ア グリゲーション時間の終了時のみです。

# Analysis type 11.2.2

必要な解析アルゴリズムを選択します。Motion+では、動体検出機能 といたずら検出機能を使用できます。

設定で解除しない限り、映像コンテンツ解析によってメタデータが作 成されます。選択された解析タイプと設定内容に応じて、追加情報が パラメーター設定の横のビデオ画像プレビューウィンドウにオーバー

レイ表示されます。 たとえば、解析の種類に Motion+を使用した場 合、動体検知で録画した映像のセンサーフィールドに四角いマークが 表示されます。

注意:

適切なデバイスの場合は、この他にも、IVMD や IVA などの包括的な 機能を持つ解析アルゴリズムがあります。これらの使用方法の詳細に ついては、IVA のマニュアルを参照してください。

#### Motion detector 11.2.3

動体検出機能は、Motion+解析タイプで実行できます。動体検出機能 を動作させるためには、以下の条件を満たす必要があります。

- 解析がアクティブになっている。
- 1 つ以上のセンサーフィールドがアクティブになっている。
- 各パラメーターが、動作環境に適した望ましい応答を返すように 設定されている。
- 感度が「0」より大きい値に設定されている。
- 注意:

光の反射(ガラスの表面反射など)、ライトの点滅、晴れた日の雲の動 きによる光量の変化に動体検出機能が反応し、誤報が発生する場合が あります。日中や夜間など、異なる時間にテストして、映像センサー が正しく動作するかどうか確認してください。屋内監視の場合は、日 中および夜間の照度を一定に保ってください。

感度

感度は、Motion+解析タイプで設定できます。動体検出機能の基本感 度を、監視場所の状態に合うように調整します。センサーは、ビデオ 画像の明るさの変動に対して反応します。監視エリアが暗い場合は、 基本感度を高く設定してください。

# 最小物体サイズ

センサーフィールドの数を指定して、物体の移動に対してアラームを 生成するように定義します。この設定により、検知対象が小さすぎて アラームがトリガーされないという事態を防止できます。最小値の 「4」を設定することをお勧めします。この値は、4 つのセンサーフィ ールドを表します。

# デバウンス時間 **1** 秒

デバウンス時間を設定すると、非常に短いアラームイベントでアラー ムがトリガーされるのを防止できます。[デバウンス時間 **1** 秒]オプシ ョンを有効にすると、アラームイベントが 1 秒以上継続する場合にの みアラームがトリガーされます。

# 領域の選択

動体検出機能によって監視する映像の範囲を選択します。映像は、正 方形のセンサーフィールドに分割されています。各センサーフィール ドを個別にアクティブまたは非アクティブにします。風に揺れる木な ど継続的に動いている物体をカメラの監視対象から外したい場合は、 該当するフィールドを非アクティブにします。

- 1. [領域選択]をクリックして、センサーフィールドを設定します。 新しいウィンドウが開きます。
- 2. 現在の選択内容(赤でマークされたフィールド)をクリアする場 合は、[すべてクリア]をクリックします。
- 3. 非アクティブなフィールドをアクティブにするには、画面上でク リックします。アクティブなフィールドが赤色でマークされま す。
- 4. 監視映像全体を選択する場合は、[すべて選択 ]をクリックしま す。
- 5. 非アクティブにするフィールドを右クリックします。
- 6. [**OK**]をクリックして、設定を保存します。
- 7. 変更を保存しないでウィンドウを閉じる場合は、ウィンドウのタ イトルバーの[閉じる](**X**)ボタンをクリックしてください。

#### Tamper detection 11.2.4

オプションでカメラや映像ケーブルに対するいたずら検出を設定しま す。日中や夜間など、異なる時間にテストして、映像センサーが正し く動作するかどうか確認してください。

[感度]と[トリガー遅延 [秒]]は、[参照チェック]がオンになって いる場合にだけ変更できます。

# 感度

いたずら検出の基本感度を、監視場所の状態に合うように調整します。 いたずら検出は参照画像と現在のビデオ画像を比較して、その違いを 検出します。監視エリアが暗い場合は、基本感度を高く設定してくだ さい。

トリガー遅延 [秒]

アラームがトリガーされるまでの遅延時間を設定できます。設定した 遅延時間が経過した後、アラーム生成条件が成立している場合にアラ ームがトリガーされます。設定した遅延時間内にアラーム生成条件が 無効になった場合、アラームはトリガーされません。この設定により、 カメラの清掃等でライブ映像に軽微な変化が生じた際に誤報が発生す るのを防止します。

広範囲の変化(スライダー)

ビデオ画像内で生じる変化の許容範囲(面積)を定義し、アラームを トリガーすることができます。この設定は、「領域選択1で選択したセ ンサーフィールド数に依存しません。変化が生じるセンサーフィール ドが少ない場合にもアラームがトリガーされるようにする場合は、設 定値を高くしてください。設定値が低い場合、多数のセンサーフィー ルドで同時に変化が発生しないとアラームがトリガーされません。こ のオプションは、動体検出アラームとは別に、カメラ取付金具の回転 などによって生じるカメラの向きや位置の変化を検出する場合に役立 ちます。

広範囲の変化

[広範囲の変化]スライドコントロールの設定に応じた広範囲の変化に よってアラームをトリガーする場合は、この機能をオンにします。

輝度異常アラーム

懐中電灯の光を対象に直接当てるなど、光を過剰に照射する妨害でト リガーされるようにアラームを設定する場合は、この機能をオンにし ます。シーンの平均の明るさを基本にして異常が認識されます。

視野妨害アラーム

レンズにスプレー塗料を吹き付けるなど、レンズの画角を妨害する妨 害でトリガーされるようにアラームを設定する場合は、この機能をオ ンにします。シーンの平均の明るさを基本にして異常が認識されま す。

# 映像ノイズアラーム

レンズ近傍に強力な干渉信号を発生させることで映像にノイズを発生 させるなど、EMC 干渉に関連した妨害でトリガーされるようにアラー ムを設定する場合は、この機能をオンにします。

参照チェック

監視画像と比較するために、正常な状態を参照ビデオ画像として保存 します。マークしたフィールド内のライブビデオ画像が参照画像と異 なる場合、アラームがトリガーされます。参照画像と比較することで、 カメラの向きを変えるなど、他の方法では検出が困難な妨害を検出で きます。

- 1. 現在表示されている映像を参照画像として保存する場合は、[参 照1をクリックします。
- 2. [領域選択]をクリックして、監視する参照画像内のエリアを選 択します。
- 3. [参照チェック]ボックスをオンにして、ライブ映像とのチェッ クを有効にします。保存された参照画像がライブビデオ画像の 下にモノクロで表示され、選択範囲が黄色でマークされます。
- 4. [エッジ消失]または [エッジ出現]オプションを選択すると、 参照チェックをもう一度指定できます。

エッジ消失

参照画像で選択された範囲には目立つ構造物が必要です。この構造物 が隠されたり移動されたりすると、参照チェック機能によりアラーム がトリガーされます。選択された範囲の映像が均質で、構造物を隠し たり移動したりしてもアラームが発生しないと判断された場合、参照 画像が不適切であることを示すアラームがただちにトリガーされま す。

エッジ出現

参照画像の選択範囲にきわめて均質な領域がある場合は、このオプシ ョンを選択します。この範囲に構造物が出現した場合、アラームがト リガーされます。

領域の選択

参照画像の監視対象範囲を選択します。映像は正方形のフィールドに 分割されています。各センサーフィールドを個別にアクティブまたは 非アクティブにします。

参照画像には、動きがなく、照度が安定した範囲を選択します。適切 な範囲を選択しないと誤報が発生する可能性があります。

- 1. [領域選択]をクリックして、センサーフィールドを設定します。 新しいウィンドウが開きます。
- 2. 現在の選択内容(黄色でマークされたフィールド)をクリアする 場合は、「すべてクリア1をクリックしてください。
- 3. 非アクティブなフィールドをアクティブにするには、画面上でク リックします。アクティブなフィールドが黄色でマークされま す。
- 4. 監視映像全体を選択する場合は、「すべて選択1をクリックしま す。
- 5. 非アクティブにするフィールドを右クリックします。
- 6. [**OK**]をクリックして、設定を保存します。
- 7. 変更を保存しないでウィンドウを閉じる場合は、ウィンドウのタ イトルバーの[閉じる](**X**)ボタンをクリックしてください。

# **VCA**:**Scheduled 11.3**

VCA プロファイルと映像コンテンツ解析をアクティブにする日付と 時間帯をリンクさせるためには、スケジュールを設定してください。

**▶ [ VCA** 設定 1 ドロップダウンリストで [ スケジュール 1 を選択し ます。

スケジュールは、平日にも休日にも定義できます。 アラームの状態が参照情報として表示されます。

#### **Weekdays** 11.3.1

曜日別に、15 分単位で VCA プロファイルにリンクさせることができ ます。マウスカーソルをテーブルに合わせると、下方に時間が表示さ れ、どの時間帯が設定されているかを確認できます。

- 1. [時間帯]フィールドで、リンクさせるプロファイルをクリック します。
- 2. テーブル内のフィールドをクリックし、マウスボタンを押しなが らカーソルをドラッグして、選択したプロファイルに割り当てる 時間帯を指定します。
- 3. 時間帯を選択解除するには、右マウスボタンをクリックします。
- 4. 選択したプロファイルにすべての時間帯をリンクさせるには、 [すべて選択]をクリックします。
- 5. すべての時間帯の選択を解除するには、[すべてクリア]をクリ ックします。
- 6. 選択が完了したら[セット]ボタンをクリックして、設定をカメ ラに保存します。

## **Holidavs** 11.3.2

休日には標準の週単位のスケジュールとは異なるプロファイルが有効 になるように設定できます。

- 1. [休日]タブをクリックします。すでに選択されている日がテー ブルに表示されます。
- 2. 「追加1をクリックします。新しいウィンドウが開きます。
- 3. 設定する日付をカレンダーから選択します。複数の日付を続け て選択するには、マウスボタンを押しながらドラッグします。こ れらの設定は、テーブル表示に戻ったときに 1 つの設定内容とし て表示されます。
- 4. [**OK**]をクリックして、選択を確定します。ウィンドウが閉じま す。
- 5. 上記の手順で、個々の休日と VCA プロファイルを関連付けます。 休日の削除
- ユーザーが定義した休日はいつでも削除できます。
- 1. [削除]をクリックします。新しいウィンドウが開きます。
- 2. 削除する日付をクリックします。
- 3. [**OK**]をクリックします。項目がテーブルから削除され、ウィン ドウが閉じます。
- 4. 別の日を削除するには、この手順を繰り返します。

# **VCA**:**Event triggered 11.4**

この設定によって、イベントによってトリガーされたときに限り映像 コンテンツ解析を有効にすることができます。

**▶ [VCA設定]ドロップダウンリストで**[イベントトリガー1を選 択します。

トリガーが非アクティブなときは、メタデータが作成される[サイレ ント **VCA**]設定が有効になります。このメタデータにより録画の検索 は簡単になりますが、アラームはトリガーされません。 アラームの状態が参照情報として表示されます。

## **Trigger** 11.4.1

物理アラームまたは仮想アラームをトリガーとして選択できます。 仮想アラームは、RCP+コマンドまたはアラームスクリプトなどのソフ トウェアを使用して作成できます。

## Trigger active 11.4.2

トリガーがアクティブの場合に有効になる VCA 設定を選択します。 リストフィールドの右側に緑色のチェックマークが表示されている場 合は、そのトリガーがアクティブであることを示しています。

# **Trigger inactive** 11.4.3

トリガーが非アクティブの場合に有効になる VCA 設定を選択します。 リストフィールドの右側に緑色のチェックマークが表示されている場 合は、そのトリガーは非アクティブになっています。

# Delay [s] 11.4.4

映像コンテンツ解析が反応して信号をトリガーするまでの遅延時間を 選択します。設定した遅延時間が経過した後、アラーム生成条件が成 立している場合にアラームがトリガーされます。設定した遅延時間内 にアラーム生成条件が無効になった場合、アラームはトリガーされま せん。遅延時間を設定することで、誤報や頻繁なトリガー起動などを 防止することができます。遅延時間中は、[サイレント **VCA**]設定が 継続されます。

# インターフェース 12

# **Alarm input 12.1**

本機のアラームトリガーを設定します。 接点が開いたときにアラームをトリガーする場合は、[**NC** 接点](常 閉)を選択します。 接点が閉じたときにアラームをトリガーする場合は、[**NO** 接点](常 開)を選択します。

# Name 12.1.1

アラーム入力の名前を入力します。入力した名前は、[ライブ]ページ のアラーム入力アイコンの下に表示されます (設定した場合)。

## アクション 12.1.2

アラーム入力が発生したときに実行するアクションを選択します。

- なし
- モノクロ

これにより、カメラがモノクロモードに切り替わります。

– モード切換

これが選択されている場合は、アラームの動作時間および未動作 時間に使用するシーンモードを選択できます。

# **12.2** アラーム出力

出力の切り替え動作を設定します。 出力を自動的にアクティブにするさまざまなイベントを選択します。 たとえば、動体検出アラームがトリガーされると投光照明をオンに、 アラームが停止されたら投光照明をオフにします。

#### Idle state 12.2.1

出力を通常開の接点として動作させる場合は、[開]を選択し、出力を 通常閉の接点として動作させる場合は、[ 閉 ] を選択します。

# Operating mode 12.2.2

出力の動作方法を選択します。 たとえば、アラーム終了後に起動したアラームを継続する場合は、[双 安定]を選択します。起動したアラームを 10 秒間継続する場合は、 [**10** 秒]を選択します。

#### 出力トリガーイベント 12.2.3

出力をトリガーするイベントを選択します。

## 出力名 12.2.4

リレーに名前を付けることができます。リレー名は、[出力をトリガ ー]の横のボタンに表示されます。[ライブ]ページのリレーアイコン の横にリレー名を表示するように設定することもできます。

# 出力をトリガー 12.2.5

テストを行う場合やドアの自動開閉を操作する場合など、アラーム出 力を手動で切り替える場合は、このボタンをクリックします。

# ネットワーク 13

このページの設定は、デバイスを既存のネットワークに導入するため に使用されます。 一部の設定では、再起動しないと変更が有効になり ません。この場合、[セット]が[セットして再起動]に変わります。 1. 必要な変更を行います。

2. [セットして再起動]をクリックします。

デバイスが再起動し、変更した設定が有効になります。 IP アドレス、 サブネットマスク、ゲートウェイを変更すると、デバイスの再起動後 に新しいアドレスを使用できます。

# ネットワークアクセス **13.1**

このページの設定は、デバイスを既存のネットワークに導入するため に使用されます。 一部の設定では、再起動しないと変更が有効になり ません。 この場合、[セット]が[セットして再起動]に変わります。 1. 必要な変更を行います。

2. [セットして再起動]をクリックします。

デバイスが再起動し、変更した設定が有効になります。 IP アドレス、 サブネットマスク、ゲートウェイを変更すると、デバイスの再起動後 に新しいアドレスを使用できます。

# Automatic IP assignment 13.1.1

# 注意**!**

IP アドレスを動的に割り当てるためにネットワークに DHCP サーバ ーがある場合は、デバイスが自動的に割り当てられる IP アドレスを 受け入れるように設定してください。

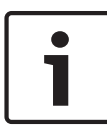

一部のアプリケーション(VRM、Bosch Video Management System、Bosch Video Client、Configuration Manager)は、デバ イスに対して固有の IP アドレスを使用します。 これらのアプリケー ションを使用する場合は、DHCP サーバーが MAC アドレスへの固定 IP アドレス割り当てに対応している必要があります。また、IP アド レスが割り当てられた後のシステムの再起動に毎回、その IP アドレ スが保持されるように適切に設定されている必要があります。

# IP V4 アドレス 13.1.2

**IP** アドレス

カメラの IP アドレスを入力します。 この IP アドレスは、ネットワー クで有効なものである必要があります。

サブネットマスク

選択した IP アドレスの適切なサブネットマスクを入力します。

ゲートウェイアドレス

デバイスを別のサブネットで遠隔地に接続する場合は、ここにゲート ウェイの IP アドレスを入力します。 使用しない場合は、このフィー ルドを空(0.0.0.0)にします。

# IP V6 アドレス 13.1.3

**IP** アドレス

カメラの IP アドレスを入力します。 この IP アドレスは、ネットワー クで有効なものである必要があります。

プリフィックス長

選択した IP アドレスの適切なプリフィックス長を入力します。

ゲートウェイアドレス

デバイスを別のサブネットで遠隔地に接続する場合は、ここにゲート ウェイの IP アドレスを入力します。 使用しない場合は、このフィー ルドを空(0.0.0.0)にします。

# DNS server address 13.1.4

デバイスが DNS サーバーに登録されていると、簡単にアクセスできま す。 たとえば、インターネット経由でカメラと接続を確立する場合、 DNS サーバー上でデバイスに割り当てられた名前を、ブラウザーで URL として入力するだけで済みます。 DNS サーバーの IP アドレス を入力します。 サーバーはセキュアなダイナミック DNS に対応して います。

## Video transmission 13.1.5

デバイスをファイアウォール内で使用する場合、転送プロトコルとし て TCP(ポート 80)を選択してください。 ローカルネットワークで 使用する場合は、[UDP]を選択します。

マルチキャスト接続は、UDP プロトコルでのみ可能です。 TCP プロ トコルはマルチキャスト接続に対応していません。

# HTTP browser port 13.1.6

必要に応じて、リストから別の HTTP ブラウザーポートを選択しま す。 デフォルトは 80 です。 HTTPS への接続を制限するには HTTP ポートを非アクティブにします。 非アクティブにするには、[オフ] オプションを選択します。

## HTTPS browser port 13.1.7

ブラウザーでのアクセスを、暗号化された接続のみに制限するには、 リストから HTTPS ポートを選択します。 デフォルトは 443 です。 [オフ]オプションを選択して HTTPS ポートを非アクティブにする と、暗号化されていないポートへの接続のみに制限されます。 このカメラは TLS 1.0 暗号化プロトコルを使用しています。 ブラウ ザーが TLS 1.0 プロトコルをサポートするように設定されているこ とを確認してください。 また、Java アプリケーションのサポートが 有効になっていることも確認してください(Windows の[コントロ ールパネル]の Java プラグインのコントロールパネル)。 SSL 暗号化に接続を限定するには、HTTP ブラウザーポート、RCP+ポ ート、Telnet サポートで[オフ]オプションを設定します。 これによ り、暗号化されていない接続がすべて非アクティブとなり、HTTPS ポ ートでの接続のみが可能になります。 [ 暗号化 ] ページでメディアデータ ( 映像、音声、およびメタデータ ) の暗号化を設定して有効にします。

## RCP+ port 1756 13.1.8

[RCP+ポート 1756]をアクティブにすると、このポートでの暗号化 されていない接続が許可されます。 暗号化された接続だけを許可す るには、[オフ]オプションを設定してポートを無効にします。

#### Telnet support 13.1.9

[Telnet サポート]をアクティブにすると、このポートでの暗号化さ れていない接続が許可されます。 暗号化された接続だけを許可する には、[オフ]を設定して Telnet サポートを無効にし、Telnet 接続を 不可能にします。

# 13.1.10 Interface mode ETH

必要に応じて、ETH インターフェースのイーサネットリンクの種類を 選択します。 接続されているデバイスによっては、特殊な処理を選択 する必要があります。

# Network MSS [Byte] 13.1.11

IP パケットのユーザーデータについて、最大セグメントサイズを設定 します。 これによって、データパケットのサイズをネットワーク環境 に合わせて調整し、データ伝送を最適化します。 UDP モードでは、 以下で設定される MTU 値に従ってください。

# iSCSI MSS [Byte] 13.1.12

iSCSI システムへの接続には、ネットワーク経由の他のデータトラフ ィックよりも高い MSS 値を指定できます。 指定できる値は、ネット ワーク構造によって異なります。 iSCSI システムがと同じサブネッ トにある場合に限り、MMS 値を高くするメリットがあります。

# 13.1.13 ネットワーク MTU[パイト]

データ伝送を最適化するためのパッケージサイズ(IP ヘッダーを含 む)の最大値をバイト単位で指定します。

# **DynDNS 13.2**

# Enable DynDNS 13.2.1

DynDNS.org は、データベースに登録された IP アドレスをいつでも参 照できる DNS ホスティングサービスです。 サービスを有効にする と、デバイスの IP アドレスがわからない場合でも、ホスト名を使用し て、デバイスをインターネット経由で選択することができます。 この サービスはここで有効にできます。 サービスを実行するには、 DynDNS.org でアカウントを取得し、そのサイトにデバイスのホスト 名を登録します。

# プロバイダー 13.2.2

Host name 13.2.3

DynDNS.org に登録したデバイスのホスト名をここに入力します。

User name 13.2.4

DynDNS.org で登録したユーザー名をここに入力します。

パスワード 13.2.5

DynDNS.org で登録したパスワードをここに入力します。

## 今すぐ登録を実行 13.2.6

DynDNS サーバーに IP アドレスを転送すると、すぐに登録されま す。 頻繁に変更されるエントリーは、DNS(Domain Name System) で提供されません。 カメラをはじめてセットアップするときに、登録 を実行することをお勧めします。 サービスプロバイダーによるブロ ックを防ぐために、この機能は必要な場合にのみ実行し、1 日に 1 回 以上更新しないことをお勧めします。 本機の IP アドレスを転送する には、[実行]ボタンをクリックします。

# ステータス 13.2.7

DynDNS 機能のステータスが表示されます。これは情報提供が目的 のため、変更できません。

# 詳細設定 **13.3**

# クラウドベースのサービス 13.3.1

操作モードにより、カメラと Bosch Cloud-based Security and Services の間の通信方法が決定されます。これらのサービスとその 利用可能時間の詳細については、次の Web サイトを参照してくださ い。

http://cloud.boschsecurity.com

- カメラが数回サーバーをポーリングできるようにする(コンタク トがとれない場合はポーリングを中止する)には、[オート]を 選択します。
- サーバーを常にポーリングするには、[オン]を選択します。
- ポーリングをブロックするには、[オフ]を選択します。

## RTSP port 13.3.2

RTSP データ交換用の別のポートをリストから選択します。 標準は 554 です。 RTSP 機能を無効にするには、[オフ1を選択します。

# Authentication (802.1x) 13.3.3

Radius サーバー認証を設定するには、ネットワークケーブルを使用し てカメラを直接コンピューターに接続します。 Radius サーバーを使 用してネットワークでアクセス権を制御する場合は、[オン]を選択し て、カメラとの通信の認証を有効にします。

- 1. Radius サーバーで設定されているカメラのユーザー名を[**ID**] フィールドに入力します。
- 2. Radius サーバーで設定されているカメラのパスワードを入力し ます。

## TCP metadata input 13.3.4

このデバイスでは、ATM や POS デバイスなどの外部の TCP ユニット からデータを取得して、メタデータとして保存できます。 TCP 通信の ポートを選択します。 機能を無効にするには、[オフ]を選択しま す。 有効な送信者 **IP** アドレスを入力してください。

# ネットワーク管理 **13.4**

#### **SNMP** 13.4.1

このカメラは、ネットワークコンポーネントの管理と監視用として SNMP V2(Simple Network Management Protocol)をサポートし ており、SNMP メッセージ(トラップ)を IP アドレスに送信するこ とができます。 共通コードで SNMP MIB II をサポートしています。 [SNMP]パラメーターに[オン]を選択して、SNMP ホストアドレス を入力しない場合、デバイスはトラップを自動送信せずに SNMP 要求 に応答します。 1 つまたは 2 つの SNMP ホストアドレスが入力され ている場合は、SNMP トラップが自動送信されます。 SNMP 機能を 無効にするには、「オフ1を選択します。

SNMP トラップを自動送信するには、1 つまたは 2 つのターゲットデ バイスの IP アドレスをここに入力します。

送信するトラップを選択するには次の手順に従います。

- 1. [選択 ]をクリックします。 ダイアログボックスが表示されます。
- 2. 該当するトラップのチェックボックスをオンにします。
- 3. [セット]をクリックしてウィンドウを閉じ、選択したトラップ をすべて送信します。

#### UPnP 13.4.2

[オン]を選択すると、UPnP 通信が有効になります。 無効にするに は、[オフ]を選択します。

UPnP を有効にすると、カメラはネットワークからの要求で反応し、 照会するコンピューターに新しいネットワークデバイスとして自動的 に登録されます。

#### サービス品質 13.4.3

DSCP(DiffServ Code Point)を定義することで、複数のデータチャ ネルの優先度を設定できます。 0~252 の範囲の 4 の倍数で数字を入 力します。 アラーム映像の場合は、通常の映像よりも高い優先度を設 定でき、この優先度が維持されるアラーム後時間を定義できます。

# **Multicast 13.5**

カメラで複数の受信ユニットを有効にして、映像信号を同時に受信さ せることができます。 ストリームは、複製されてから複数の受信ユニ ットに送信されるか(マルチユニキャスト)、単一のストリームとして ネットワークに送信されてから、定義されたグループ内の複数の受信 ユニットに同時に配信されます(マルチキャスト)。

マルチキャスト動作には、UDP と IGMP V2(インターネットグルー プ管理プロトコル)を使用するマルチキャスト対応ネットワークが必 要です。 ネットワークでグループ IP アドレスがサポートされている 必要があります。 他のグループ管理プロトコルには対応していませ ん。 TCP プロトコルはマルチキャスト接続に対応していません。

マルチキャスト対応ネットワークでは、225.0.0.0~ 239.255.255.255 のマルチキャスト用の特殊な IP アドレス(クラス D アドレス)を設定する必要があります。 マルチキャストアドレス は、複数のストリームに同じアドレスを使用できますが、それぞれに 別のポートを使用する必要があります。

この設定は、ストリームごとに個別に行う必要があります。 ストリー ムごとに専用のマルチキャストアドレスとポートを指定します。 ス トリームを切り替えるには、該当するタブをクリックします。

# Enable 13.5.1

複数の受信ユニットでの同時データ受信を可能にするには、マルチキ ャスト機能を有効にする必要があります。 マルチキャスト機能を有 効にするには、このチェックボックスをオンにして、マルチキャスト アドレスを入力します。

# Multicast Address 13.5.2

マルチキャストモード(ネットワーク内でデータストリームを複製す る)で使用するマルチキャスト用の有効なアドレスを入力します。

「0.0.0.0」を設定すると、ストリームのエンコーダーはマルチユニキ ャストモードで動作します(デバイス内でデータストリームをコピ ー)。 このカメラは、最大 5 台の受信ユニットに同時送信する、マル チユニキャスト接続に対応しています。

データの複製処理は CPU 負荷が大きく、場合によっては画質が劣化す ることがあります。

# Port 13.5.3

ストリームのポートアドレスをここに入力します。

#### **Streaming** 13.5.4

チェックボックスをオンして、マルチキャストストリーミングモード を有効にします。 有効化されたストリームにはチェックが表示され ます (通常、標準のマルチキャスト処理ではストリーミングは必要あ りません)。

#### Multicast packet TTL 13.5.5

ネットワークにおけるマルチキャストデータパケットの有効期間を数 値で入力します。 ルーターを経由してマルチキャストを実行する場 合は、1 よりも大きい値を入力します。

# 画像転送 **13.6**

JPEG 転送を使用したり、録画をエクスポートしたりするには、まず ターゲットアカウントを定義する必要があります。

# JPEG posting 13.6.1

個別の JPEG 画像を特定の間隔で FTP サーバーに保存します。

画像サイズ

カメラから送信される JPEG 画像のサイズを選択します。JPEG の解 像度は、2 つのデータストリームのうち、高い値に設定されている方 の解像度に対応します。

ファイル名

転送される画像のファイル名を作成する方法を選択します。

- 上書き:常に同じファイル名が使用されます。既存のファイルが あれば、すべて上書きされます。
- インクリメント:000 から 255 までの数字をインクリメント (+1)し、ファイル名に追加します。インクリメントの数字が 255 に達すると、新たに 000 から開始されます。
- 日付/時刻を付加:日付と時刻が自動的にファイル名に付加され ます。このパラメーターを設定する場合は、デバイスの日付と時 刻が常に正しく設定されていることを確認してください。たと えば、2005 年 10 月 1 日 11 時 45 分 30 秒に保存されたファイ ルは、「snap011005\_114530.jpg」となります。

転送間隔

画像が FTP サーバーに送信される間隔を入力します。画像を送信し ない場合は「0」を入力します。

ターゲット

JPEG 転送用のターゲットアカウントを選択します。

# **13.7** アカウント

**FTP** サーバーの **IP** アドレス FTP サーバーの IP アドレスを入力します。 **FTP** サーバーのログイン情報 FTP サーバーのログイン名を入力します。 **FTP** サーバーのパスワード FTP サーバーへのアクセス許可が設定されているパスワードを入力し ます。 **FTP** サーバーの保存パス FTP サーバーに画像を送信するための正確なパスを入力します。 最大ビットレート

FTP サーバーと通信するときに許可する最大ビットレートを kbps 単 位で入力します

# **IPv4** フィルター **13.8**

デバイスに、アクティブに接続できる IP アドレスの範囲を制限するに は、IP アドレスとマスクを入力します。 2 つの範囲を定義できます。 ▶ 「セット]をクリックし、アクセスを制限することを確定します。

これらの範囲のどちらかが設定されると、デバイスにアクティブに接 続することが許可される IP V6 アドレスはなくなります。

デバイス自体は、接続を開始するように設定されている場合、定義さ れた範囲の外から接続を開始できます(アラームを送信する場合な ど)。

# **Encryption 13.9**

暗号化ライセンスがインストールされている場合、このサブメニュー から暗号化パラメーターにアクセスできます。

# サービス 14

# **Maintenance 14.1**

# 注意**!**

ファームウェアのアップデートを開始する前に、正しいアップロード ファイルを選択していることを確認してください。 間違ったファイ ルをアップロードすると、デバイスにアクセスできなくなり、交換が 必要になることがあります。

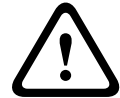

ファームウェアのインストールを中断しないでください。 別のペー ジに変更したり、ブラウザーウィンドウを閉じたりするだけでもイン ストールが中断されます。 中断すると、フラッシュメモリーのコード が壊れる恐れがあります。 その場合、デバイスにアクセスできなくな り、交換が必要になることがあります。

新しいファームウェアをアップロードすることで、カメラの機能やパ ラメーターを更新できます。 更新するには、最新のファームウェアパ ッケージをネットワーク経由でデバイスに転送します。 ファームウ ェアは自動的にインストールされます。 このように、カメラの保守や 更新は離れた場所から行うことができ、技術者が現場でデバイスを変 更する必要がありません。 最新のファームウェアは、カスタマーサー ビスセンターまたは Bosch Security Systems のダウンロードエリア から入手できます。

## アップデートサーバー 14.1.1

新しいファームウェアをアップロードすることで、カメラの機能やパ ラメーターを更新できます。 更新するには、最新のファームウェアパ ッケージをネットワーク経由でデバイスに転送します。 ファームウ ェアは自動的にインストールされます。 このように、カメラの保守や 更新は離れた場所から行うことができ、技術者が現場でデバイスを変 更する必要がありません。 最新のファームウェアは、カスタマーサー ビスセンターまたは Bosch Security Systems のダウンロードエリア から入手できます。

# Firmware 14.1.2

ファームウェアをアップデートするには次の手順に従います。

- 1. まず、ファームウェアファイルをハードディスクに保存します。
- 2. ファームウェアファイルのフルパスをフィールドに入力するか、 [参照**...**]をクリックしてファイルを選択します。
- 3. [アップロード]をクリックして、デバイスへのファイル転送を 開始します。 プログレスバーで転送の進捗をモニターできます。

新しいファームウェアが解凍され、フラッシュメモリーが再プログラ ムされます。「going to reset Reconnecting in ... seconds」という メッセージで残り時間が表示されます。 アップロードが正常に終了 すると、デバイスが自動的に再起動されます。 アップロードの成否は動作ステータス LED の点灯色でわかります。 赤色で点灯する場合、アップロードは失敗ですのでやり直してくださ

- い。 アップロードをやり直す場合は専用のページに移動します。
- 1. ブラウザーのアドレスバーでデバイスの IP アドレスの後に「/ main.htm」を入力します。たとえば次のように入力します。 192.168.0.10/main.htm
- 2. アップロードを再度実行します。

# アップロード履歴 14.1.3

カメラの設定データをコンピューターに保存し、その設定データをコ ンピューターからデバイスにダウンロードします。 カメラの設定を保存するには次の手順に従います。

- 1. [ダウンロード]をクリックします。ダイアログボックスが表示 されます。
- 2. 指示に従って現在の設定を保存します。

#### **Configuration** 14.1.4

カメラの設定データをコンピューターに保存し、その設定データをコ ンピューターからデバイスにダウンロードします。 カメラの設定を保存するには次の手順に従います。

- 1. [ダウンロード]をクリックします。ダイアログボックスが表示 されます。
- 2. 指示に従って現在の設定を保存します。

# SSL certificate 14.1.5

SSL 接続を行うには、送信側と受信側の両方で関連証明書が必要です 証明書ファイルを 1 つずつカメラにアップロードします。

1. アップロードするファイルの保存先を入力するか、[参照**...**]を クリックしてファイルを選択します。

2. [アップロード]をクリックして、ファイル転送を開始します。 すべてのファイルがアップロード完了後、デバイスを再起動してくだ さい。ブラウザーのアドレスフィールドに、本機の IP アドレスの後に 「/reset」と入力します。たとえば、次のように入力します。 192.168.0.10/reset

新しい SSL 証明書が有効になります。

# Maintenance log 14.1.6

サポートを依頼する場合は、内部メンテナンスログをデバイスからダ ウンロードして、カスタマーサービスに送信します。 「ダウンロー ド]をクリックして、ファイルの保管場所を選択します。

# **Licenses 14.2**

このウィンドウでは、アクティベーションコードを入力して、追加機 能をアクティブにすることができます。 インストール済みライセン スの概要が表示されます。

# **System Overview 14.3**

このウィンドウは情報提供を目的としており、変更はできません。 テ クニカルサポートを受ける際には、この情報を手元に用意しておいて ください。

必要に応じて、このページ上のテキストを電子メールにコピーアンド ペーストしてください。
## 付録 15

## 著作権表示 **15.1**

The firmware uses the fonts "Adobe-Helvetica-Bold-R-Normal--24-240-75-75-P-138-ISO10646-1" and "Adobe-Helvetica-Bold-R-Normal--12-120-75-75-P-70-ISO10646-1" under the following copyright:

Copyright 1984-1989, 1994 Adobe Systems Incorporated. Copyright 1988, 1994 Digital Equipment Corporation. Permission to use, copy, modify, distribute and sell this software and its documentation for any purpose and without fee is hereby granted, provided that the above copyright notices appear in all copies and that both those copyright notices and this permission notice appear in supporting documentation, and that the names of Adobe Systems and Digital Equipment Corporation not be used in advertising or publicity pertaining to distribution of the software without specific, written prior permission.

This software is based in part on the work of the Independent JPEG Group.

**Bosch Security Systems B.V.** Torenallee 49

5617 BA Eindhoven The Netherlands

**www.boschsecurity.com**

© Bosch Security Systems B.V., 2015